製品保証書

本書はお買い上げの日から下記期間中故障が発生した場合には本書49ページ記載内容 で無料修理をおこなうことを約束するものです。詳細は50ページをご参照ください。

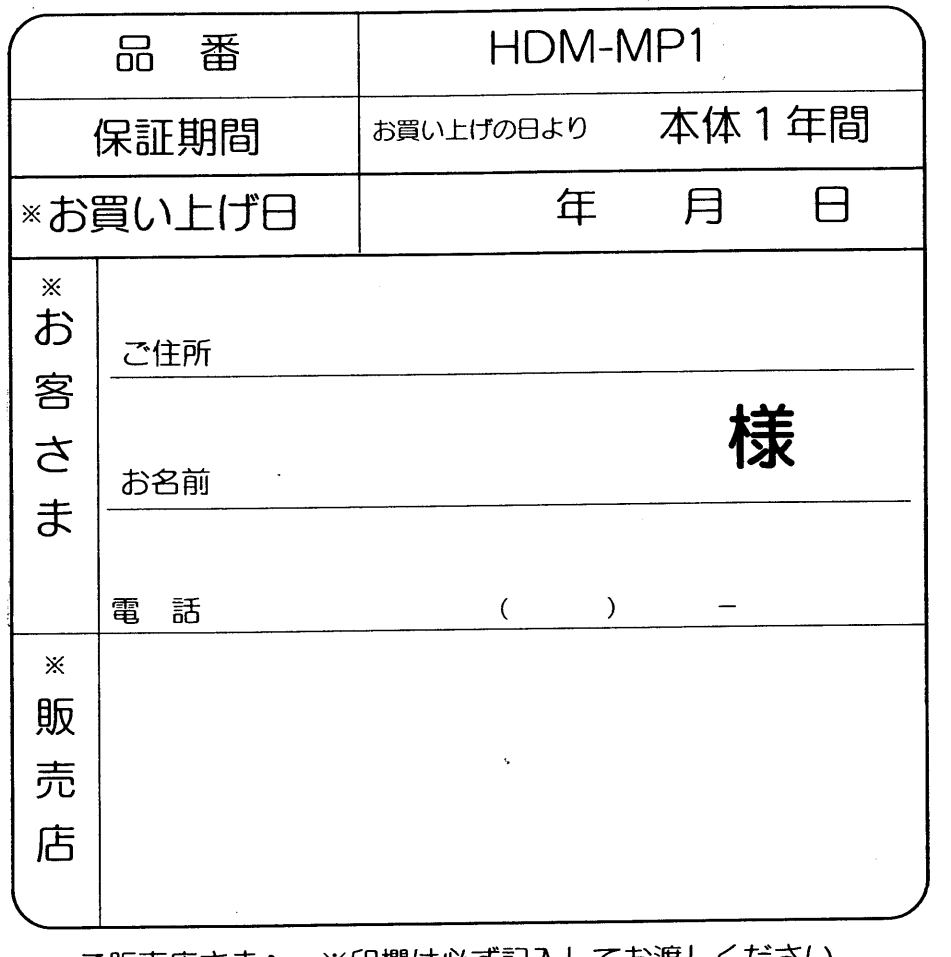

ご販売店さまへ ※印欄は必す記入してお渡しください。

持込修理

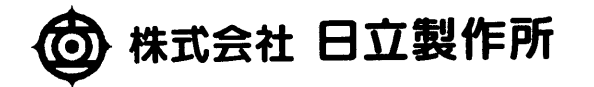

〒105-8430 東京都港区西新橋 2-15-2 電話 (03) 3502-2111 ポータブルデジタルメモリプレーヤー HITACHI 品番 HDM-MP1

### 取扱説明書

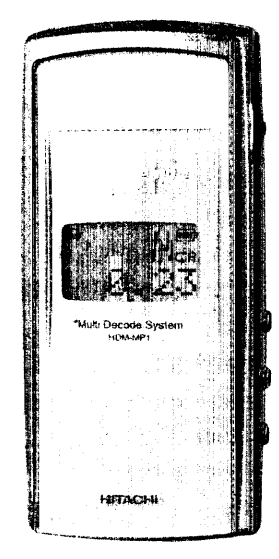

**HDM-MP1** 

お買いあげいただきましてありがとうございました。 正しくお使いいただくために、ご使用前に必ず取扱説明書をよくお読み

ください。

お読みになった後は保証書、ご相談窓口一覧表とともにに大切に保管し てください。

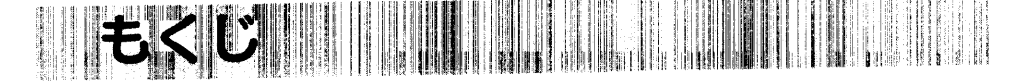

### はじめに 安全上のご注意  $\mathbf{a}$ デジタルメモリプレーヤーでできること.................. デジタルメモリプレーヤーとは?............................... EMD(インターネット音楽配信)サービスについて. q 3 この取扱説明書について ............................... オンラインへルプの使いがた........................... 準備その2充電式電池の充電................ 準備その3ソフトウェアのインストール...........

#### 基本操作

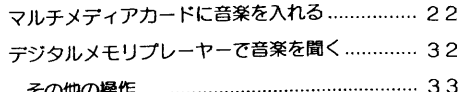

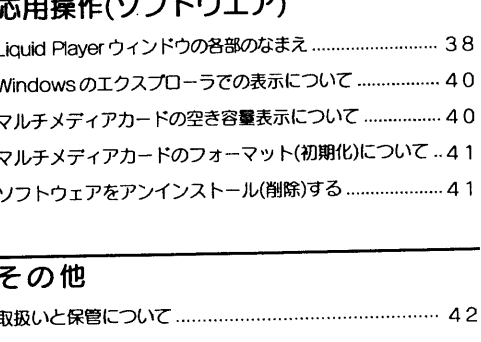

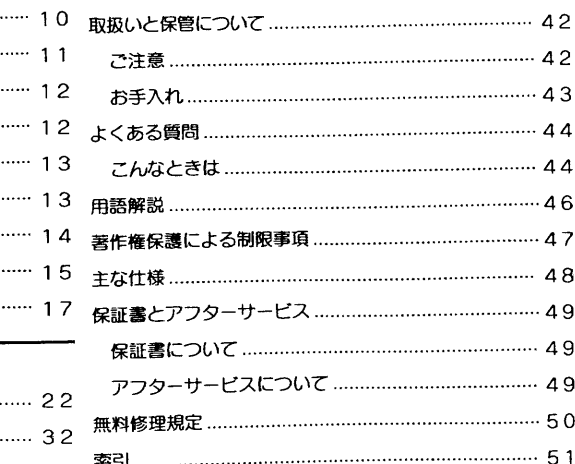

#### 応用操作(本体)

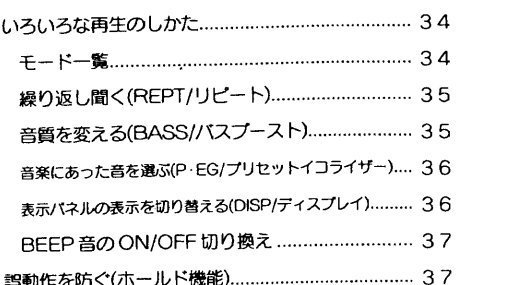

#### ご注意

●付属のソフトウェアは、この取扱説明書の画面と一部違うところがある場合があります。 ●この取扱説明書は、お客様がWindows 98、Windows 98 Second Editionまたは Windows Millennium Editionの基本操作に習熟していることを前提にしています。

パソコンの操作については、お使いのパソコンの取扱説明書をご覧ください。

安全上のご注意

ご使用の前に、この「安全上のご注意」をよくお読みのうえ正しくお使いください。

## 安全のため必ずお守りください。

#### ■絵表示について

製品を安全に正しくお使いいただき、あなたや他の人々への危害や財産への損害を未然 に防止するために、いろいろな絵表示をしています。その表示と意味は次のようになって います。内容をよく理解してから本文をお読みください。

この表示を無視して、誤った取り扱いをすると、人が死亡または重 致生 傷を負う可能性が想定される内容を示しています。 この表示を無視して、誤った取り扱いをすると、人が加害を負う可 能性が想定される内容および物的損害のみの発生が想定される 内容を示しています。

### ■絵表示の例

の記号は「注意(警告を含む)をうながす事項」を示します。 「してはいけない行為(禁止事項)」を示します。 の記号は

本体·ACアダプターについて 八 警告

#### ■分解・改造しない

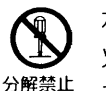

本機を分解、改造しないでください。 火災、感電の原因となります。充電池の交換、内部の点検 および修理は、お買い上げの販売店にご依頼ください。

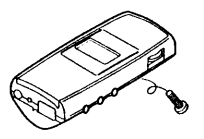

#### ■運転中は使用しない

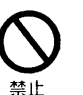

自動車、オートバイなどの運転をしながらヘッドホン やイヤホンなどを使用したり、細かい操作をしたり、表 示画面を見ることは絶対におやめください。交通事故 の原因になります。 また、歩きながら使用するときも、事故を防ぐため、周 囲の交通や路面状況に十分にご注意ください。

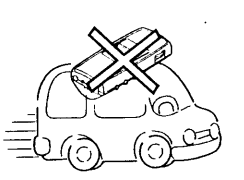

 $\mathsf{E}$ め に

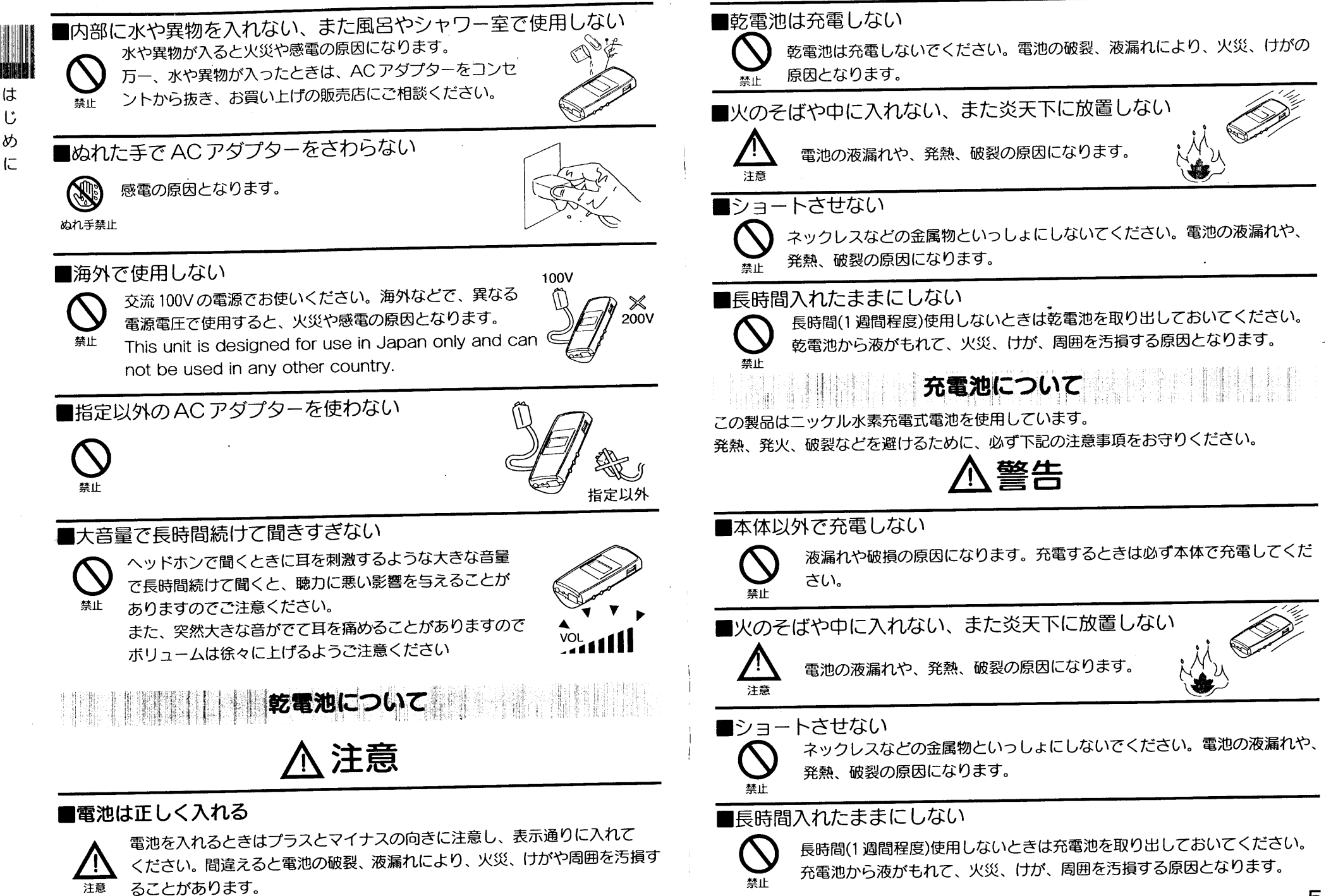

4

5

は

ľ

め

に

#### 電波障害自主規制について

は

 $\mathfrak{t}$ 

め

 $\overline{C}$ 

この装置は、情報処理装置等電波障害自主規制協議会(VCCI)の基準に基づくクラスB情 報技術装置です。この装置は、家庭環境で使用することを目的としていますが、この装 置がラジオやテレビジョン受信機に近接して使用されると、受信障害を引き起こすこと があります。

取扱説明書に従って正しい取り扱いをしてください。

#### 付属のソフトウェアについて

□付属のソフトウェア Liquid Player は、Liquid Audio 社の所有物です。

□ Liquid Player に関しては、Liquid Player インストール時の「エンドユーザ・ライセ ンス契約」に従ってください。

- □権利者の許諾を得ることなく、本機に付属のソフトウェアおよび取扱説明書の内容の 全部または一部を複製すること、およびソフトウェアを賃貸することは、著作権法上 禁止されています。
- □本機に付属のソフトウェアを使用したことによって生じた金銭上の損害、逸失利益、 および第三者からのいかなる請求等につきましても、当社は一切その責任を負いか ねます。
- □万一、製造上の原因による不良がありましたらお取り替えいたします。

□本機に付属のソフトウェアの仕様は、改良のため予告なく変更することがあります が、ご了承ください。

□本機に付属していないソフトウェアを使用した際の動作は保証しておりません。

● Liquid Audio および Liquid Player は米国 Liquid Audio 社の登録商標です。

- IBM および PC/AT は米国 International Business Machines Corporationの登録商 標です。
- Microsoft および Windows は米国 Microsoft Corporation の米国およびその他の国 における登録商標です。

Copyright 1995 Microsoft Corporation. All Rights Reserved.

Portion Copyright 1995 Microsoft Corporation

● MMX および Pentium は Intel Corporation の商標または登録商標です。

●その他、本書で登場するシステム名、製品名は一般に各開発メーカーの登録商標あるい は商標です。なお、本文中では、TM、(R)マークは明記していません。

●以下のAAC特許は許諾されています。

Pat. 5,848,391 5,291,557 5,451,954 5,400,433 5,222,189 5,357,594 5,752,225 5,394,473 5,583,962 5,274,740 5,633,981 5,297,236 4,914,701 5,235,671 07/640,550 5,579,430 08/678,666 98/03037 97/02875 97/02874 98/03036 5.227.788 5.285.498 5.481.614 5.592.584 5.781.888 08/039.478 08/039.478 08/211.547 5.703.999 08/557.046 08/894.844 5.299.238 5.299.239 5.299.240 5,197,087 5,490,170 5,264,846 5,268,685 5,375,189 5,581,654 5,548,574 5,717,821

# デジタルメモリプレーヤーでできること

### デジタルメモリプレーヤーとは?

パソコンと接続してマルチメディアカード(MultiMediaCard)に記録したデジタル音楽データ を、手軽に持ち運んで聞くことができる、ポータブルデジタルメモリプレーヤーです。

は

 $\mathfrak{t}$ 

め

に

付属の専用ソフトウェア [Liquid Player] を使用して、パソコンのハードディスクに保存し た音楽データをデジタルメモリプレーヤーに転送し、マルチメディアカードに記録し、聞く ことができます。

Liquid Audio 社の著作権保護技術※ 「SP3(Secure Portab1e Player Platform)」に より、著作権者の意思に治った音楽データの記録·再生が可能です。 ※ SDMI(Secure Digital Music Initiative)の規格に準拠しています。

Liquid Player でデジタル音楽データをパソコンのハードディスクに取り込むには、以下の ような方法があります。

- ●インターネットなどを利用した音楽配信サービス(EMD=Electronic Music Distribution)で音楽をダウンロード。 本機で使用できるのは、Liquid Audio 方式の音楽配信データのみです。
- ●パソコンのCD-ROMドライブからハードディスクに音楽CDをインポート(AAC形式に 圧縮して Liquid Audio のファイル形式 LQT に変換)。

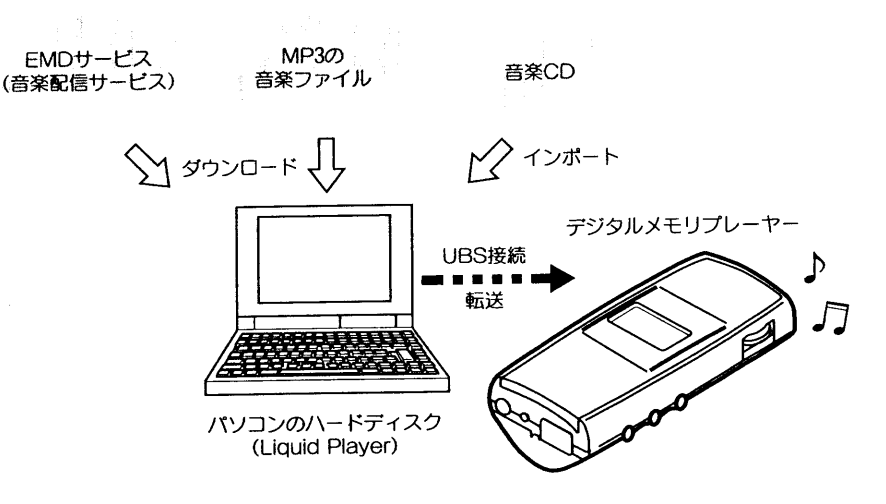

Liquid Player で管理する音楽データは、不正な使用や配信などを防止するために、すべて 暗号化してパソコンのハードディスクに記録されています。 7

6

### 著作権の保護について

は

 $\mathfrak{t}$ 

め

 $\sqrt{2}$ 

著作権を保護するために、本機でのインポートや再生にはいくつかの制限事項があります。 くわしくは、「著作権保護による制限事項」(47ページ)をご覧ください。

パソコンからデジタルメモリプレーヤーへ音楽の転送について 本機で音楽を再生するために、付属のソフトウェア Liquid Player を使用して、 パソコンの ハードディスクからデジタルメモリプレーヤーへ音楽データを転送します。

音楽データの転送について

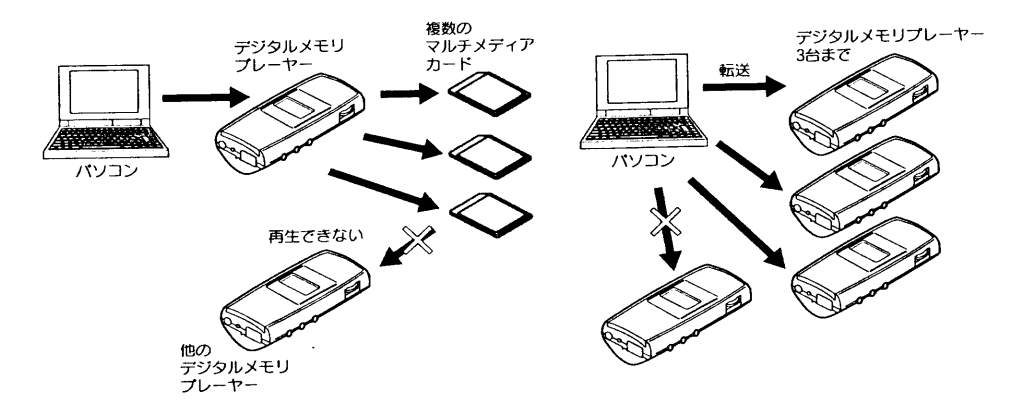

従来のオーディオ装置と同様に何回でも複数のマルチメディアカードへデータのコピーが 可能ですが、データをコピーしたデジタルメモリプレーヤー以外での再生はできません。

転送には以下の制限事頂があります。

- ●CD から取り込んだ(インポート)音楽データの転送機器制限は3台までです。 (音楽配信されたデータは音楽データごとに転送台数が決まっています。) デジタルメモリプレーヤーに3台まで転送した曲は、それ以上他のデジタルメモリプレー ヤーへ転送することはできません。
- ●デジタルメモリプレーヤーからパソコンに音楽データを送り返すことはできません。

#### 各音楽データの持つ制限事項について

インターネットなどによる音楽配信サービスの普及により、高品質なデジタル音楽コンテン ツが手軽に入手できるようになる一方で、不正な配布による著作権の侵害を防ぐため、音 楽データ自体に記録や再生方法に制限が付加された状態で配信されるものがあります。 本機は、著作権者の意図に沿った記録や再生ができるように著作権保護技術を搭載してい ます。

### マルチメディアカードについて

マルチメディアカードとは?

小型軽量で容量が大きい新世代のIC記録メディアです。マルチメディアカード対応機器間で データをやりとりするのにお使いいただけるだけでなく、着脱可能な外部記録メディアの一 つとしてデータの保存にもお使いいただけます。

―マルチメディアカード使用上のご注意 ―

以下の場合、データが破壊されることがあります。

●読み込み中や書き込み中にマルチメディアカードかUSB ケーブルを抜いた場合。

●静電気や電気的ノイズの影響を受ける場所で使用した場合。

本機器に転送された音楽データは、他のデジタルメモリプレーヤーでは再生できま tth.

## EMD(インターネット音楽配信)サービスについて

インターネットからのLiquid Player対応EMDサービスをご利用になるには以下の環境お よび手続きが必要です。

- ●インターネットへの接続環境。(各サービスプロバイダーとの契約が別途必要です。)
- ●簡易パスポートまたは標準パスポート登録が必要です。(Liquid Audioの方式で音楽配 信が受けられます。)操作方法は18ページをご覧ください。

●各音楽配信サービスの実施主体者へのお申し込み。

くわしくは、ご利用になる音楽配信サービス事業者にお問い合わせください。

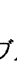

は

Ľ

め

に

#### 本機の主な特長

は

じ

め

仁

- 持ち運びに便利な小型軽量サイズ。
- 半導体メモリーに音楽データを記録する方式なのでディスクを回転させ、光ピックアッ  $\mathcal{P}$ プで読み取るCDやMDなどと異なり駆動機構を搭載する必要がないため、揺れや振動 の影響を受けず音飛びセロ。
- 3 充電式電池で約4時間の連続再生。
- 付属のマルチメディアカード(32MB)1枚で、約30~60分 (記録する音楽データのビッ 4 トレートにより異なる)の音楽の記録·再生が可能。
- 5 さまざまな圧縮方式 (AAC、MP3等) で配信される音楽データをダウンロード再生可 能、また将来※、音声圧縮技術がさらに進歩した場合やコンテンツプロバイダーがそれ それ異なる圧縮方式を採用した場合でも、使い続けることが可能なマルチデコードシ ステムを採用。

※AAC、MP3方式以外に対応するためには、ソフトウェア等のバージョンアップが必 要です。バージョンアップは有償とさせていただく場合があります。

- 6 付属の専用ソフトウェアLiquid Player を使って音楽CDを高品質・高圧縮のAAC形式 にしてLQTでパソコンのハードディスクに記録。
- 7 本体とパソコンを専用USBケーブルで接続、データを高速転送。
- 操作性に優れたジョグスイッチを採用。 8

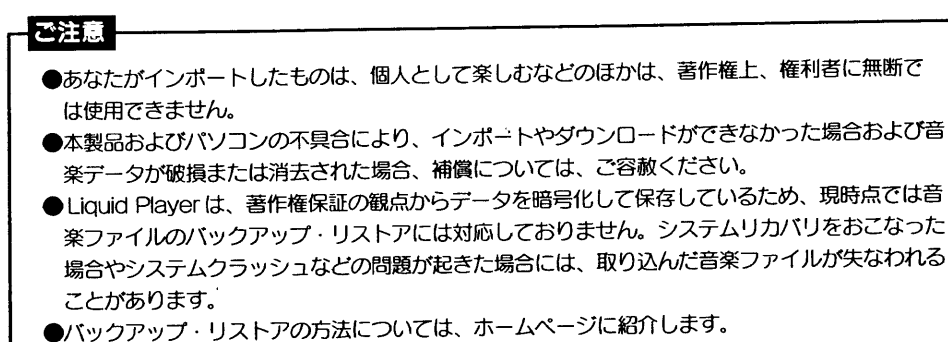

バソコンを買い換えた場合には、従来のパソコンで持っていた音楽ファイルの利用には制限が あります。(「著作権保護による制限事項」1、2項を参照)

各部の名前

くわしくは、()内のページをご覧ください。

## 本体

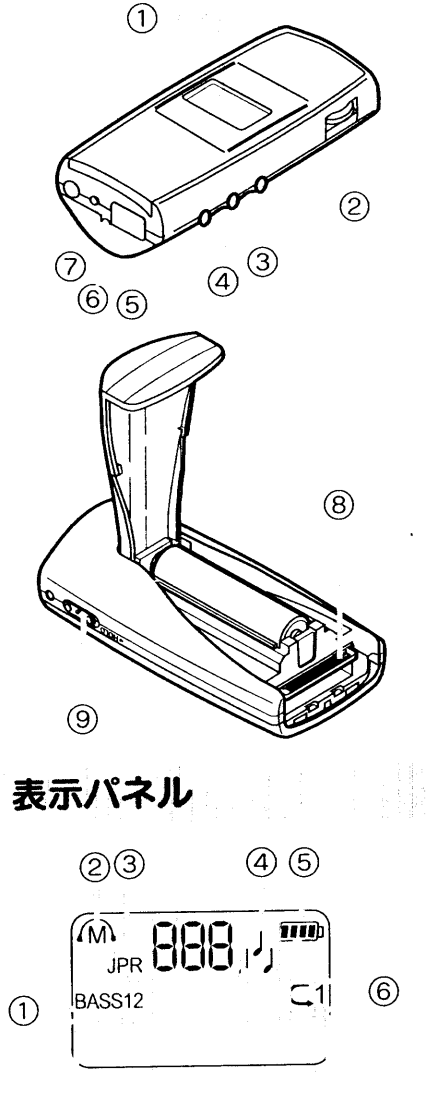

の表示パネル ②ジョグスイッチ (プレイ / ストップ / スキッ プ/サーチ)(33~37ページ) ③MODE (モードボタン)(34~37ページ) (4)-VOL + (音量ボタン)(33ページ) 6) USB ケーブル /AC アダプター接続部 (15,22, ページ) 6ストラップ取付部 (?) PHONE (ヘッドホン) 端子(32ページ) ⑧マルチメディアカード挿入口(22,32ページ) ⑨HOLD (ホールドスイッチ)(37ページ)

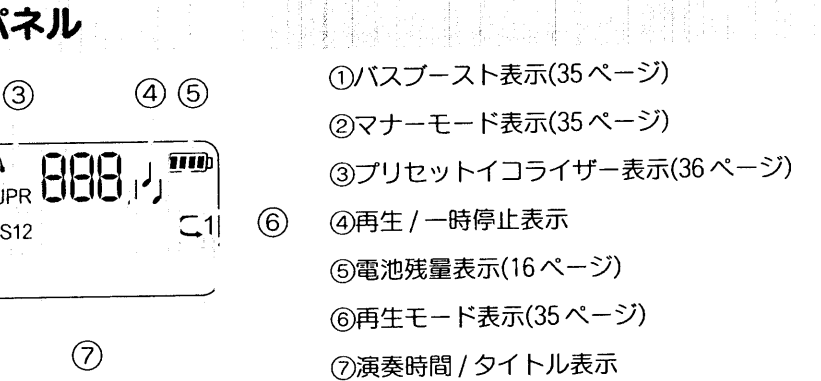

は

 $\mathbf{E}$ 

め

仁

# お使いになる前に

#### 必要なシステム構成

**Millingham** 

は

 $\mathbf{C}$ 

め

仁

付属のソフトウェアをお使いいただくには、次のようなハードウェア、ソフトウェアが必要で す。

□以下の性能を満たした IBM PC/AT 互換機(NEC PC-98 シリーズとその互換機では 動作保証いたしません。また、Macintoshなどでは動作しません。)

- CPU:MMX テクノロジー Pentium233MHz 以上推奨
- ●ハードディスクの空き容量:50MB以上(音楽データ扱い量に比例して、空き容量が必要 です。)
- ●RAM:32MB以上を推奨
- ●サウンドカード:Windows 互換の 16-bit をサポートするサウンドカード
- $\bigcirc$ USB  $\#$ - $\vdash$
- ●CD-ROMドライブ
- ※音楽 CD から音楽データを入手するには、デジタルデータ抽出機能をサポートしている 必要があります。
- Web プラウザ:Microsoft Internet Explorer の最新バージョン

□OS: Windows 98 または Windows 98 Second Edition もしくは

**Windows Millennium Edition** 

(Windows95/3.1 からのアップグレード環境での動作保証はいたしません。) □ディスプレイ:640 × 480 ドット、256 色以上(800 × 600 ドット、65536 色以上を推奨) □インターネット音楽配信サービスを利用する場合は、インターネットへの接続環境

ご注意

推奨環境すべてのパソコンについて動作を保証するものではありません。

# この取扱説明書について

本書では、デジタルメモリプレーヤー本体と付属のソフトウェア Liquid Player の基本的な 使いかたを説明しています。付属のソフトウェアLiquid Playerの各メニューの内容やさら にくわしい説明についてはソフトウェアのオンラインへルプをご覧ください。

### オンラインへルプの使いかた

#### オンラインヘルプを表示するには

● Liquid Player を起動した状態で、「ヘルプ」メニューから「目次」を選択する。

#### ヘルプの目次から検索するには

付属のソフトウェアのオンラインへルプは2部構成になっています。

●[● ]をダブルクリックするとその中にある項目のタイトルが表示されます。

●「 ? ] をダブルクリックすると、その項目の説明が表示されます。

●説明文中の下線部分をクリックすると、関連する説明のページが表示されます。

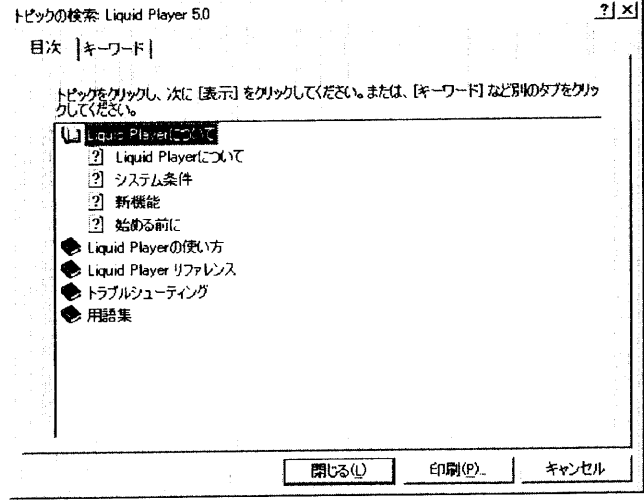

- キーワードで検索するには
- 上のトピックの検索ダイアログで、[キーワード]タブをクリックすると、目次が消えてキー ワードの一覧が表示されます。

キーワードを探すには、検索する語句を入れるか、またはキーワードの一覧をスクロールし ます。

キーワードの説明を表示するには、キーワードの一覧からキーワードを選択して[表示]を クリックします。

●デジタルメモリプレーヤー本体..1 ●ヘッドホン ...1 充電式電池を本体に入れる A WE FREE ●マルチメディアカード(32MB)..1 ●ヘッドホン延長ケープル ...1 ●単4二ッケル水素充電池..1 ●専用 USB 接続ケーブル ..1  $\bullet$  CD-ROM..1 ● AC アダプター(100V用)..1 ●キャリングポーチ…1 ●ストラップ…1 ●取扱説明書(保証書付)..1 **AC100V** ●愛用者カード..1 ご注意 ●付属充電池または別売の充電式ニッケル水素電池(HR-4US)以外の電池は充電しないでください。

付属のソフトウェアインストールCD-ROMは大切に保管してください。

●充電は周囲の温度が0~35℃の環境でおこなってください。

電池の液漏れや破裂、発熱の原因となります。

準備その2充電式電池の充電

お買い上げ時には、充電式電池をまず充電してください。充電時間は約3時間です。

ご注意

 $14$ 

準備その1付属品の確認

は

じ

め

 $\subset$ 

箱から出したら、付属品がそろっているか確認してください。

は

U

め

に

### 電池の持続時間

は

 $\mathbf{C}$ 

市販のアルカリ乾電池 ........ 約5時間(連続再生時) 付属のニッケル水素充電池 .... 約4時間(連続再生時)

#### め 電池残量の表示について に

ご使用中、ディスプレイの電池残量表示でお知らせします。 電池残量が少なくなると、ビープ音のあと表示部に「L\_BATT」と表示してから電源が切 れます。  $\mathbf{H}(\mathbf{H}) \rightarrow \mathbf{H}(\mathbf{H}) \rightarrow \mathbf{H}(\mathbf{H}) \rightarrow \mathbf{H}(\mathbf{H}) \rightarrow \mathbf{H}(\mathbf{H})$ 

電池を充電または交換してください。

조실 꽃 중간들은 아이에게 대한 발달했는데요? 充電について

1 充電中は表示部に「CHARGE」と表示されます。

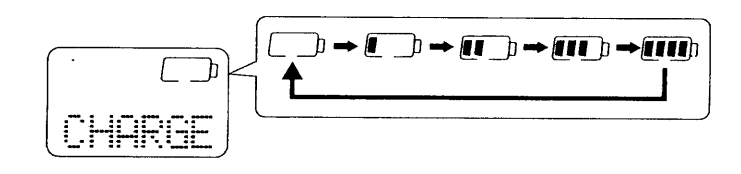

2 充電が終了すると表示が消えます。

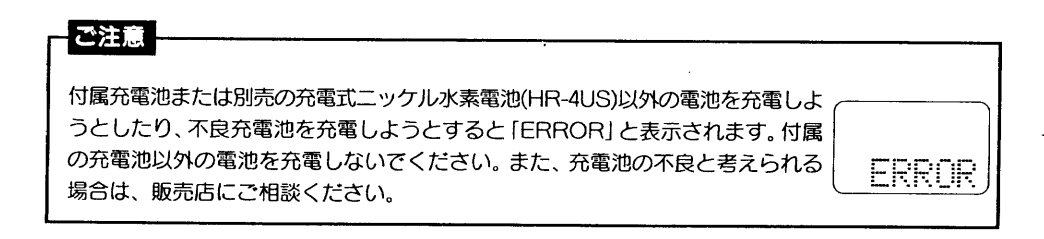

# 準備その3ソフトウェアのインストール

お手持ちのパソコンのハードディスクにソフトウェアLiquidPlayerをインストールします。 あらかじめパソコンを動作状態にしておきます。

#### こ注意

専用USBケーブルを接続する前に必ずソフトウエアをインストールしてください。また、接続した 状態でインストールをおこなわないでください。必ず、インストール完了後、パソコンを再起動して から接続してください。

## 1 パソコンの電源を入れWindows を起動する

### に注意

インストールするときは、Windowsの他のアプリケーションは終了させておいてください。

# 2 付属のCD-ROMをCD-ROMドライブに挿入する

CD-ROMを入れると、「HITACHI HDM-MP1セットアップ」が起動し、以下の画面が表 示されます。起動できない場合は、エクスプローラなどで「setup.exe」をダブルクリック してください。

最初に [Liquid Player Install] ボタンを押してソフトウェアをインストールします。

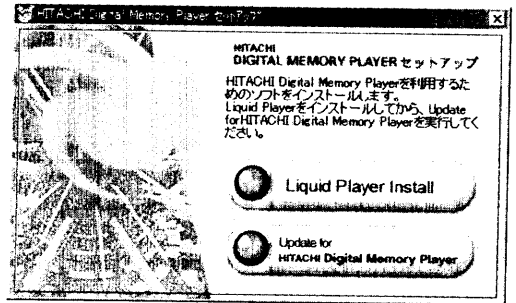

[Liquid Player Install] ボタンを押すとインストーラーが起動し、以下の画面が表示されま す。

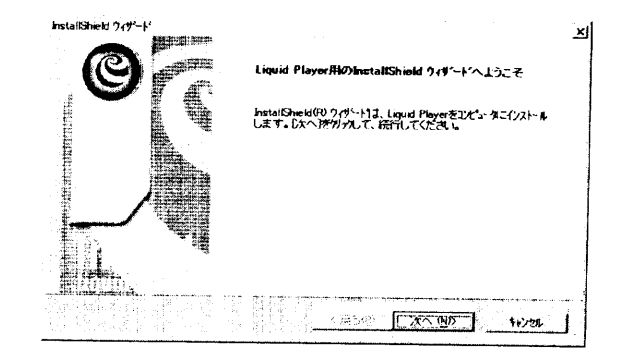

## 画面の指示に従って操作をする

インストールが終了すると、以下のダイアログボックスが表示されます。

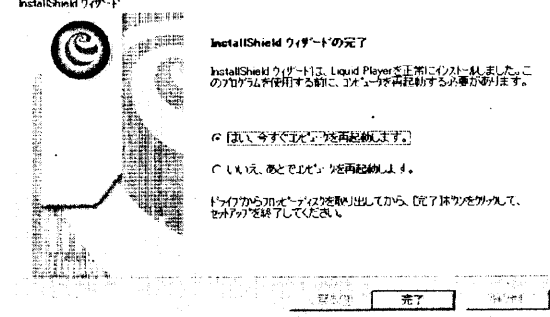

「完了」をクリックすると、パソコンが再起動します。

ご注意

は

じ

め

仁

インストールしたフォルダはソフトウェア [Liquid Player] が使用します。削除、移動、内容の変更 などはおこなわないでください。

## 4 Liquid Playerの設定

再起動後、Liquid Player が自動的に起動して、[Liquid Player]のセットアップウィザー ドの画面が表示されます。

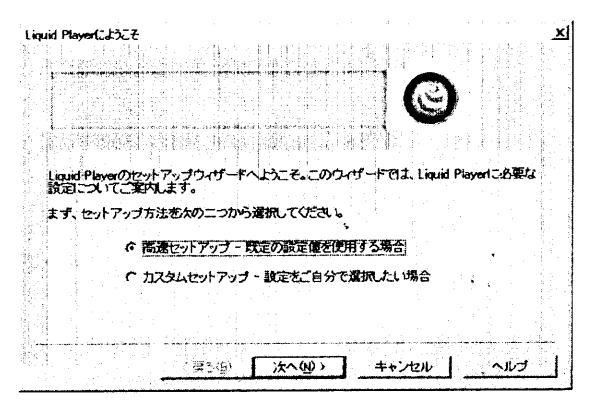

設定方法には以下の2種類があります。

- ●高速セットアップ・・・・Liquid Playerの登録のみを行い、他の設定は、既定の設定 値を使用します
- ●カスタムセットアップ・・すべての設定を行います。表示に従って設定をして下さい。 どちらかを選んで [次へ] をクリックします。 (基本的には、高速セットアップをおすすめいたします。)

#### Liquid Playerの「登録」について

インストール終了後、パソコンを再起動すると「登録」の画面が表示されます。登録する と曲をインターネット上でダウンロード·購入が可能になります。 Player 0.00 は  $\overline{C}$ め ΙC インターネット上で楽曲を購入するためには、パスポートの登録が必要です。 ○ 簡易バスポートを参拝するほずヘルプをご覧下さい? ○ バスポートを登録しない、または後で標準パスポートを登録する ← 以前このコンピュータで登録したパスポートを検索する

Liquid Playerの登録には以下の2種類があります。

#### 登録をおこなうためにはインターネットへの接続が必要です。

●簡易パスポートで登録...... Liquid Playerをインストールしたパソコンでのみ音楽をダウンロード· 再生できます。(基本的にこちらをおすすめいたします。)

<戻る(B) ホヘ(M)> キャンセル ヘルブ

- ●パスポートを登録しない... 何もせずに、次の項目に移ります。
- パスポートを後から登録するには、Liquid Player を起動し、メイン または後で
- 標準 パスポート メニューの [ファイル] から [登録] の中の [パスポートの登録] を 登録をする 選択します。このとき標準パスポートをお選びになると、他のパソコン

でも音楽の再生ができます。 この場合、他のパソコンに音楽データとパスポートをコピーする必要が あります。

(デジタルメモリプレーヤーへの楽曲の転送は、最初にダウンロードした パソコンでしかできません。)

(クレジットカード番号や個人情報の入力が必要となります。)

※複数のパソコンをお持ちでない場合は、簡易パスポートでの登録をおすすめします。

[簡易パスポートで登録] を選択し、[次へ] をクリックすると、入力画面が表示されますので、必要 事項を入力します。設定終了後、Liquid Audio社に接続され、LiquidAudio社「登録専用ホームページ」 に接続され、LiquidPlayerの登録とEMDサービスのご利用に必要な手続きがおこなえます。(インターネッ ト接続環境※が必要です。)

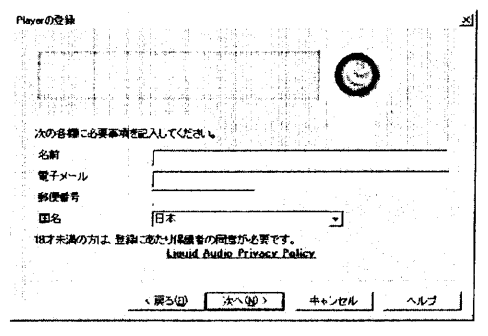

※各サービスプロバイダーとの契約が別途必要です。また、お客様のセキュリティ保護のた め、お客様がお使いのブラウザーとWWWサーバーとの間での暗号通信 (SSL) を設けて います。そのため、プロキシサーバー等でSSLが使用できない環境(企業からのアクセス 等)にあるお客様はご利用できない場合があります。その場合は、ネットワーク管理者へ ご相談ください。

※LiquidPlayerのアップグレードや、再インストールなどの時、インストール先のフォルダ に登録済みのパスポートがあれば、Playerの登録画面は表示されません。

また、LiquidPlayerのメインメニューの [ファイル] メニューの [登録] の中から [コン ピュータ内のパスポートを検索、」を選択します。コンピュータ内のファイルを検索します。 パスポートを後から登録するには、LiquidPlayerのメインメニューの[ファイル]メニュー の「登録」の中から「パスポートの登録」を選択します。

※高速セットアップで設定した場合は、設定の終了画面になります。[完了] をクリックして ください。簡易パスポートの登録、もしくは、以前登録したパスポートの検索と、パソコ ン内の楽曲データを検索し、LiquidPlayerに登録します。

音楽ファイルタイプの「登録」について

LiquidPlayerを標準プレーヤーとして使用する音楽ファイル形式の選択とCDDBからの一般情 報の入手を自動で行う設定ができます。

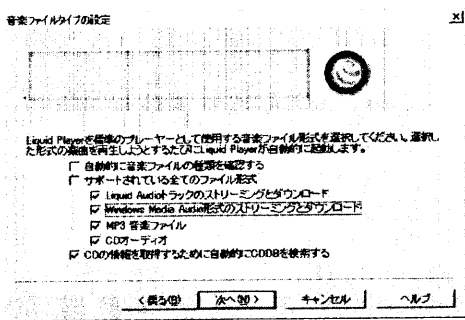

●自動的に音楽ファイルの種類を確認する

LiquidPlayer に関連づけされている音楽ファイルが、他のアプリケーションソフトに関連 づけられた時に、LiquidPlayer を起動することによって、自動的にLiquidPlayerに関連づけ を戻します。

●サポートされているすべてのファイル形式

LiquidPlayerで再生できるすべての形式の標準プレーヤに設定します。

●CD情報を取得するために自動的にCDDBを検索する

CDをインポートした際に、自動的にCDDBに接続され、楽曲の情報(アルバム名、曲名、 アーティスト名など)を入手することができます。

#### 【ご注意

[CD情報を取得するために自動的にCDDBを検索する]設定にしていても、情報が入力 されない場合があります。

CDDBを利用するには、インターネットの接続環境と[LiquidPlayer]の登録が必要です。

インターネットへの接続について

インターネットに接続する時の接続スピードを選択します。

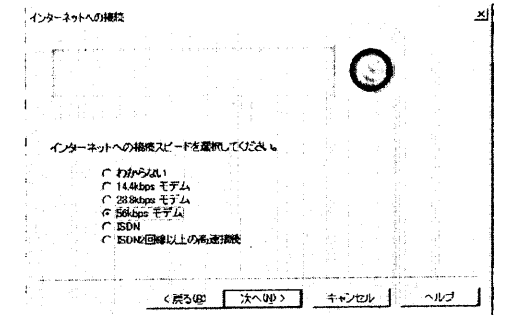

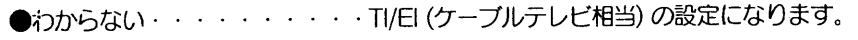

一 アナログ回線電話での接続  $\bigcirc$ 14. 4 kbps モデム

パソコンに接続、もしくは内蔵されたモデムを確認して  $\bigcirc$  28. 8 kbps  $\pm \overrightarrow{J}$   $\Delta$ ください。  $\bullet$ 56kbps $\pm$  $\overline{\tau}$ A

●ISDN·・・・・・・・・・・1SDN回線での接続

● I SDN2回路以上の高速接続·I SDNを2回線使用した接続、もしくは専用線での接続 次の画面が設定終了画面となります。[完了] をクリックしてください。簡易パスポートの登 録、もしくは以前登録パスポートの検索とパソコン内の音楽データを検索し、[LiauidPlaver] に登録します。

计中断时间 计生产的 计自动控制 计数据处理 医内脏性神经性白细胞 医中心性 5デジタルメモリプレーヤー対応ソフトのインストール LiquidPlaverを終了させてください。

CD-ROMを入れると、[HITACHI DIGITAL MEMORY PLAYERセットアップ]が起動し、以 下の画面が表示されます。

[Update for HITACHI DIGITAL MEMORY PLAYER]ボタンを押してソフトウェアをイン ストールします。画面に従ってインストールをおこなってください。

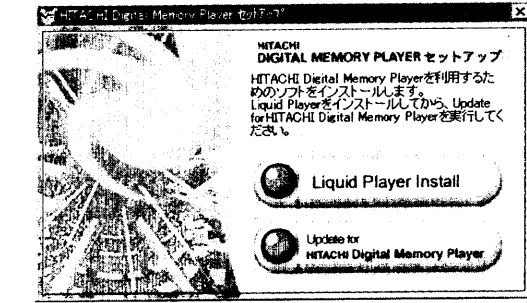

※付属のCD-ROMの中にある「ReadMe」テキストをご覧ください。 各種のサポート情報を載せております。

※Liquid Playerを再インストールしたときは、その後で必ずUpdate for HITACHI DIGITAL MFMORY PLAYERをインストールしてください。

は

じ

め

 $\sqrt{2}$ 

は

 $\mathbf{C}$ 

め

に

# マルチメディアカードに音楽を入れる

ここでは、音楽CDをパソコンのハードディスクにインポートしてマルチメディアカードに転 送する方法を説明しています。

インターネット音楽配信サービスを利用して音楽をダウンロードし、LQT形式やMP3形式 等のファイルを暗号化して取り込むこともできます。

## 1 デジタルメモリプレーヤーをパソコンに接続する

①マルチメディアカードを入れる。

基

本

操

作

裏面のカバーを開けて、マルチメディアカードを図のような方向で挿入口に入れ、さら に中へ押し込むとロックがかかり、正しく挿入できます。

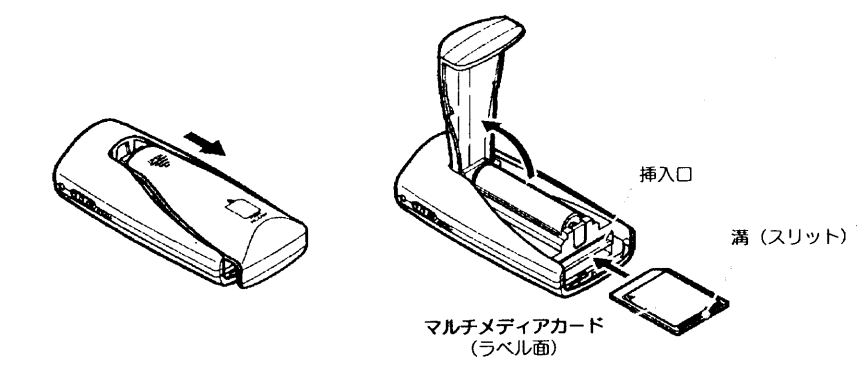

2デジタルメモリプレーヤーとパソコンを接続する。

付属の専用USB接続ケーブルの小さい方のコネクタ部分をデジタルメモリプレーヤー の端子接続部に、大きい方のコネクタ部分をパソコンのUSB端子に挿入します。 本機の表示部に [>>PC<<] と表示されます。

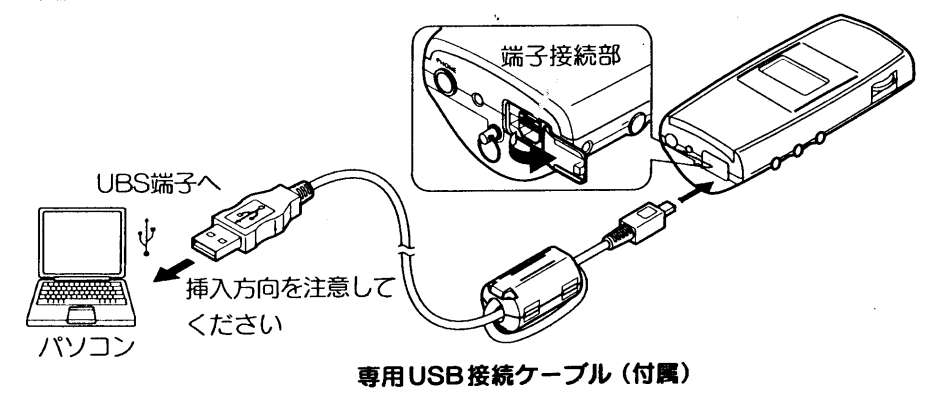

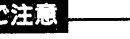

| ● インストールするときは、Windowsの他のアプリケーションは終了させておいてください。

● 1台のパソコンに2台以上のUSB機器を接続した場合の動作保証はいたしかねます。

- USBハブ、またはUSB延長ケーブルをご使用の場合の動作保証はいたしかねます。必ず、付属 の専用USBケーブルのみで接続してください。
- |● 初めてパソコンに接続したときのみ、USBドライバーのインストールの画面が表示されます。画 面の指示に従ってください。
- パソコン接続時、本機に電池がなくても動作します。

## ク ソフトウェアを起動する

デスクトップの [Liquid Player] アイコンをダブルクリックするか、[スタート] メニュー から [プログラム] - [Liquid Player] を選び、「Liquid Player] をクリックする。 [Liquid Player] ウインドウが表示されます。

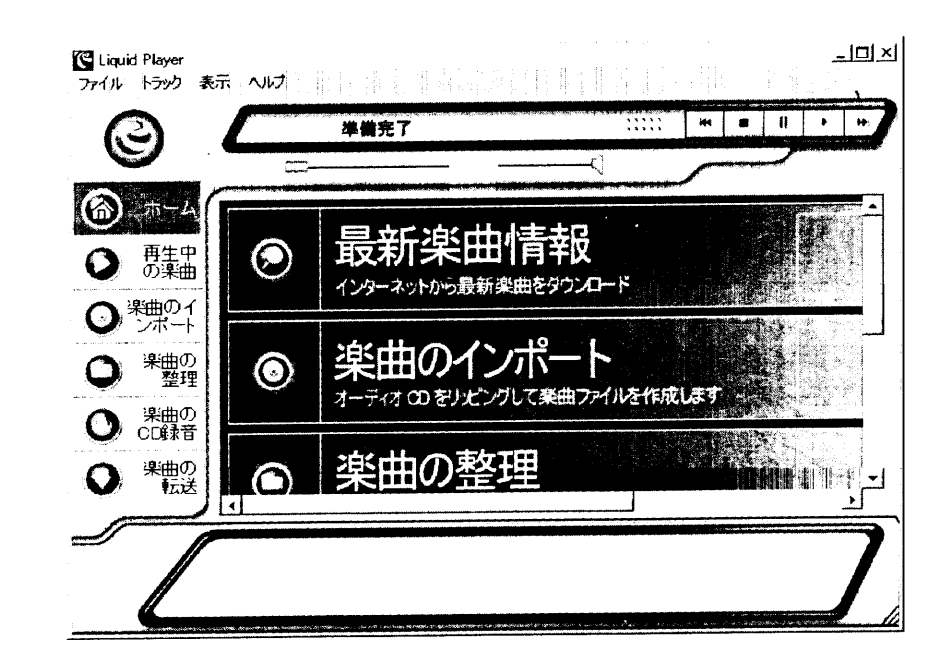

**THE** 

基

本

操

#### 「楽曲のインポート」をはじめて選択した場合、「CDインポートウィザード」画面が表示 ステップ4 されます。 CDインポートで作成する曲のビットレート ここで選択された設定は Liquid Player の標準設定として保存されます。 CDインポートする際の曲のビットレートをプルダウンメニューより選択します。 ステップ2からステップ7までの画面で、各設定を選択してください。 くわしくは「ビットレートについて」26ページをご覧ください。 次のステップに移るには「次へ」を押します。  $CO(10^{4}-F)$ ステップ2 基 C. 曲情報の入力方法 本 CDインボートの際に作成される楽曲ファイルの形式と音質を選択してください。 CDをインポートした際に、自動的に曲の一般情報(アルバム名、曲名、アーティスト名な 操 エンコーディング 国内工業所の あまわな あななの ど)が入力されるか手動で入力するかを選択します。 便用した場合、携帯ブレーヤーに総計約00時間3分の構油を格納<br>「装飾の場合」。また、現在進砲しているハードディスクには採用12 作 [自動]を選択していても、一般情報が入力されない場合があります。  $CDD + f - f$ < RESID [ it was ] + with ] ステップ5 。インターネットに撮殺すると、CDきインボートした際、Liquid Playerが自動的に興曲の<br>「設备報告設定します。(アルバム名、楽曲名、アーティストなど) CD ドライブ選択 インターネットへ接続されていない場合、この情報を手動で入力する必要があります。 CDインポートに使用するCDドライブとそのドライブにCDを入れたときのLiquid Player .<br>曲情報の入力方法について満載してください。 6 百動の活体人すると百動的こ人力されます:審査) の対応を選択します。 ( 手動インターネットへ携続しない、または、手動で入力) < 炭る(B) | 次へ(N)> | キャンセル | ヘルプ 次のリストから、ODインボートに提供するCDFライブを運動してください。 **COFライブ ENRICHMENT APPROXIMATION 200 - |** ※この機能を動作させるには、インターネットへの接続が必要です。

#### ステップ3

#### 曲ファイルの保存場所

インポートされた曲ファイルの保存場所を選択します。通常は[Program Files]-[Liquid Audio]-[Liquid Player]-[Tracks]フォルダに保存されます。

保存場所を変更する場合は[参照]ボタンを押して、保存場所を選択してください。

#### 曲ファイルのサブフォルダの指定

インポートされた曲のアルバム、アーティスト、アルバム / アーティストをプルダ ウンメニューより選択します。

#### トラックリスト作成

自動的にインポートした曲のトラックリストを作成するかどうかを選択します。

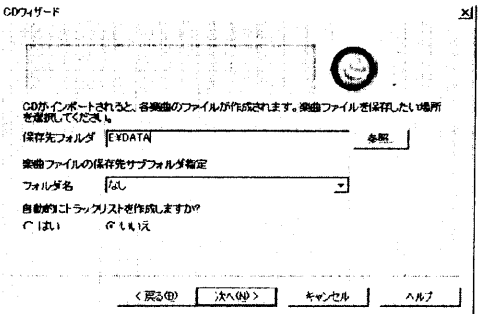

CDドライブにCDを挿入した時の Liquel Playerの動作を選択してください。 C. ICDインボートアンシキウへ倒接性える **BANTICORAITS F HELLILI**  $\left[\begin{array}{cc} \sqrt{2} & \sqrt{2} & \sqrt{2} \\ \sqrt{2} & \sqrt{2} & \sqrt{2} \end{array}\right]$  , we can also  $AB$ 

#### ステップ6

デジタルメモリプレーヤーへの転送設定

曲をインポートした後、自動的にデジタルメモリプレーヤーに転送する画面までスキップ するかどうかを選択します。

この設定を選択すると、29ページ4の (※) (実行)ボタンをクリックする画面に移ります。

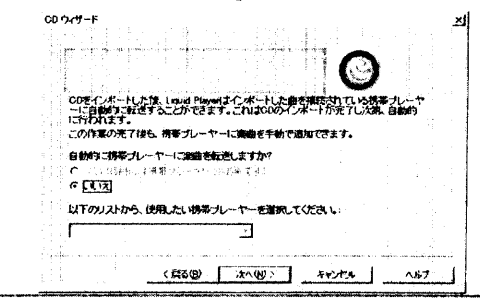

ステップ7

ステップ7の画面が設定終了画面となります。「完了] ボタンを押してください。

具

本

槡

#### 音楽 CD をインポートしてハードディスクに保存する 「Liquid Player」ソフトウェアを使って、CDの曲をパソコンのハードディスクに保存するこ とができます。 1インポートしたい音楽CDをパソコンのCD-ROMドライブに入れる。 G 設定によっては、CDを入れ ○ をクリックし、「楽曲のインボート」、画面にしますその ⊚. ∗ 場合は手順3へ進んでください。 チェック **IOS** に注意 ボックス

CDを入れたときに「CDプレーヤー」等、他のプレーヤーソフトが立ち上がっている場合は必ずソ フトを終了させてください。

### 2 [Liquid Player] ウィンドウのメニューから 2 [楽曲のインポート]をクリックする。

以下の画面が表示され、音楽CDのタイトル・トラック数·収録時間が表示されます。

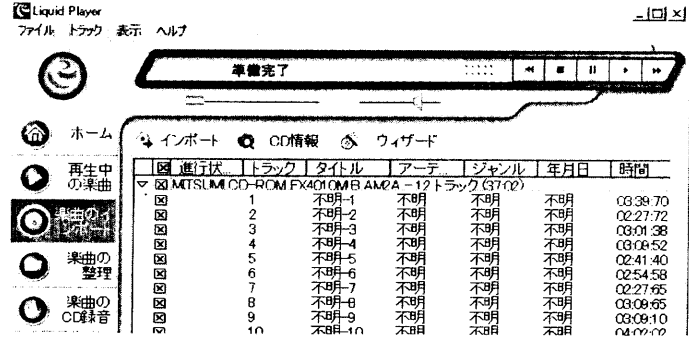

#### ビットレートについて

インポートする際のビットレートを128kbps、96kbps,78kbps、64kbpsから選ぶことが できます。高いビットレートでインポートする場合、音質は良くなりますが、1枚のマルチ メディアカードにインポートできる合計時間は短くなります。低いビットレートでイン ポートする場合、音質は劣りますが、合計時間は長くなります。

付属のマルチメディアカード(32MB)に転送する場合、以下のようになります。

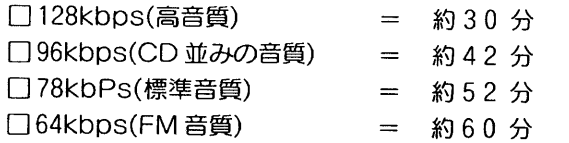

※曲数などにより、インポート可能時間は異なります。

※音質の表現については目安です。

ビットレートの選択は、[ファイル]メニューから[初期設定]をクリックし表示される[初 期設定]画面の中に表示される[楽曲のインポート]をタブをクリックし、[エンコード] ダイアログボックスの中でおこないます。ドロップダウンリストの中から選びます。

3 ▶をクリックし、インポートしたい曲のチェックボックスにチェックマークを入れる。 CDの曲をすべてインポートしたい場合は、アルバムタイトルのチェックボックスに チェックマークを入れると、アルバム内のすべての曲にチェックマークが入ります。

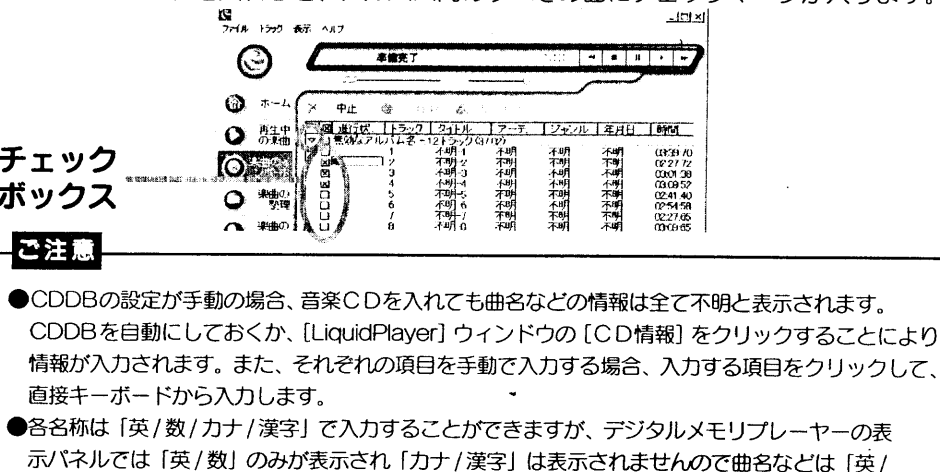

数| で入力してください。「カナ / 漢字」で入力された文字はブランク表示されます。

4「インポート]ボタンをクリックする。

選択した曲のインポートが始まります。インポートが終了すると、「進行状況」 項目に「完 3」と表示され、Liquid Playerに登録されます。

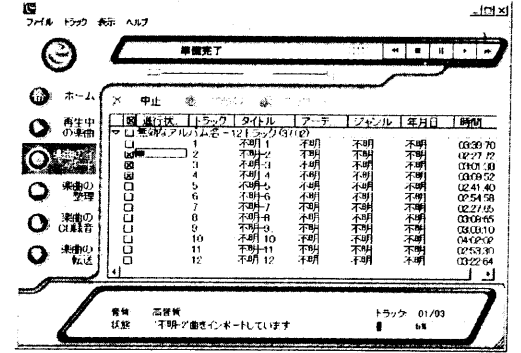

#### MP3 ファイルをインポートするには

- 1. [LiquidPlayer] ウィンドウの [楽曲の整理] をクリックします。
- 2. [LiquidPlayer]の「検索」を選んでクリックし、「トラックリストを検索」ウィンドウを表示させ ます。
- 3. MP3ファイルのあるフォルダを検索するフォルダに選び、「検索」をクリックします。
- 4.検索されたMP3ファイルはトラックプールに登録されます。

#### ご注意

マウスの右クリックで楽曲を選択した時に表示されるメニューから削除をしますと、元データも全 て削除されます。

基

本

操

作

棊

本

操

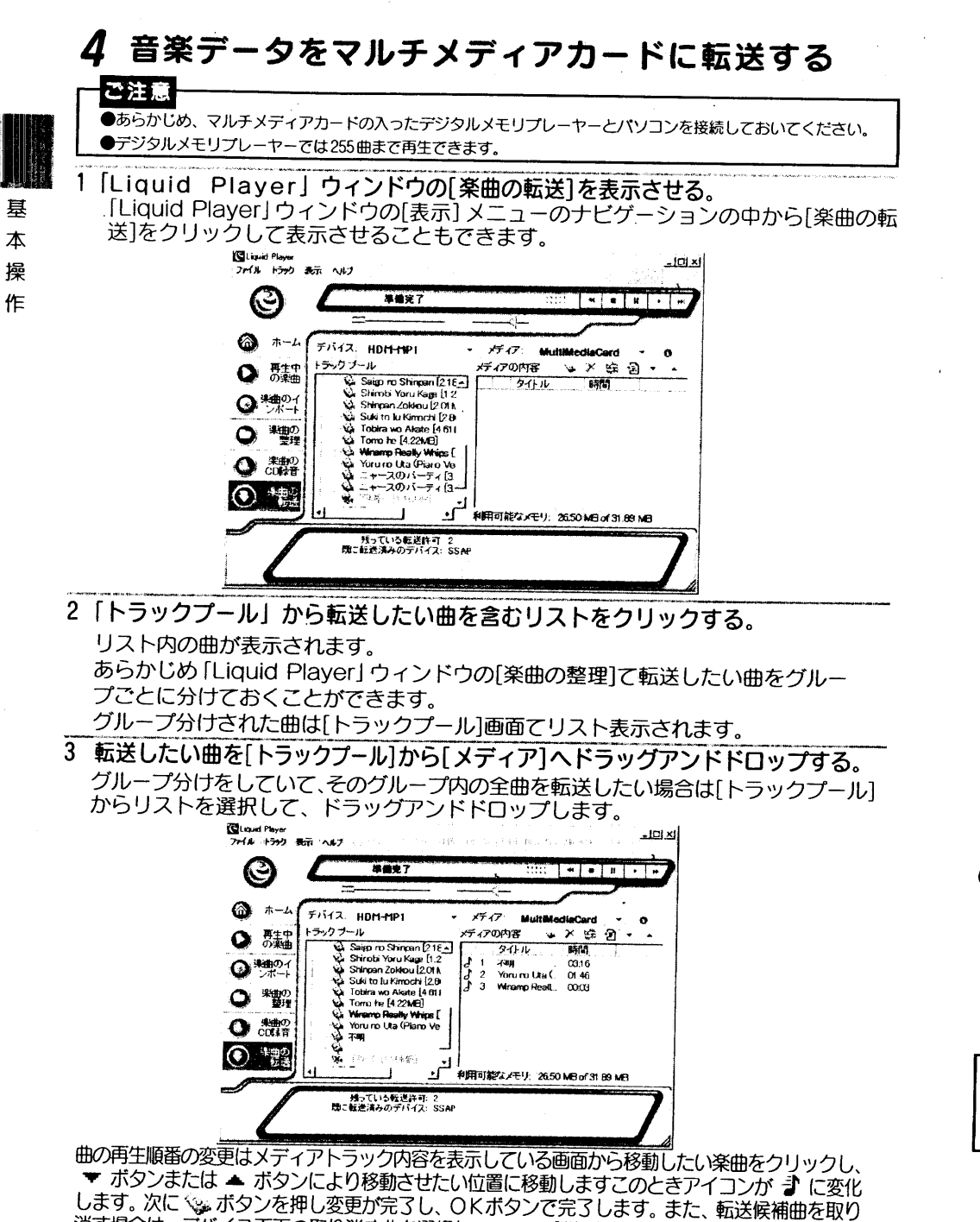

4 3 (実行)ボタンをクリックする。 「楽曲の転送」ウィンドウが表示されます。

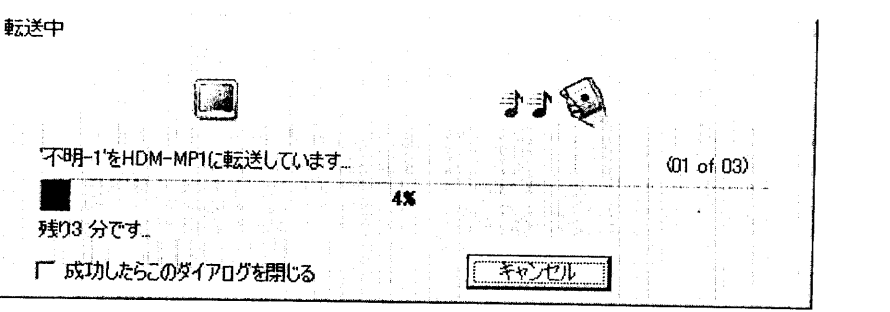

候補曲がデジタルメモリプレーヤーに転送されます。 転送が終了すると、曲名の前の ♪ が ♪ アイコンに変わります。

転送を途中でやめるには[キャンセル]ボタンをクリックします。

#### ご注意

読み込み中や、書き込み中にマルチメディアカードやUSBケーブルを抜かないでください。 マルチメディアカードが壊れる恐れがあります。

## インポートした音楽データを消去する場合は

●デジタルメモリプレーヤー内のデータを消去する場合

[楽曲の転送]の[メディア]画面で消去したい曲を選んで X [削除]ポタンを押し てください。画面のアイコンが 』 に変わりますその後 << 」[実行] ボタンを押す と実行されます。

●グループ分けしたリストのデータを消去する場合

[楽曲の整理]の[トラックプール]画面で消去したいリストを選んで X [削除]ボタン を押してください。

● Liquid Player 内のデータを消去する場合

[楽曲の整理]の[トラックプール]画面で消去したい曲を選んで X「削除]ボタン を押してください。

入〔削除〕 ボタンで削除した楽曲は、[トラックプール]の画面から削除されますが、 楽曲データは残っていま すので、再度検索すれば、[トラックプール] に登録することができます。

### ご注意

マウスの右ボタンをクリックして表れるメニューから削除した楽曲は、「トラックリスト」から削除され ただけでなくデータそのものが削除されます。削除する前にもう一度よく確認をしてください。

基

本

操

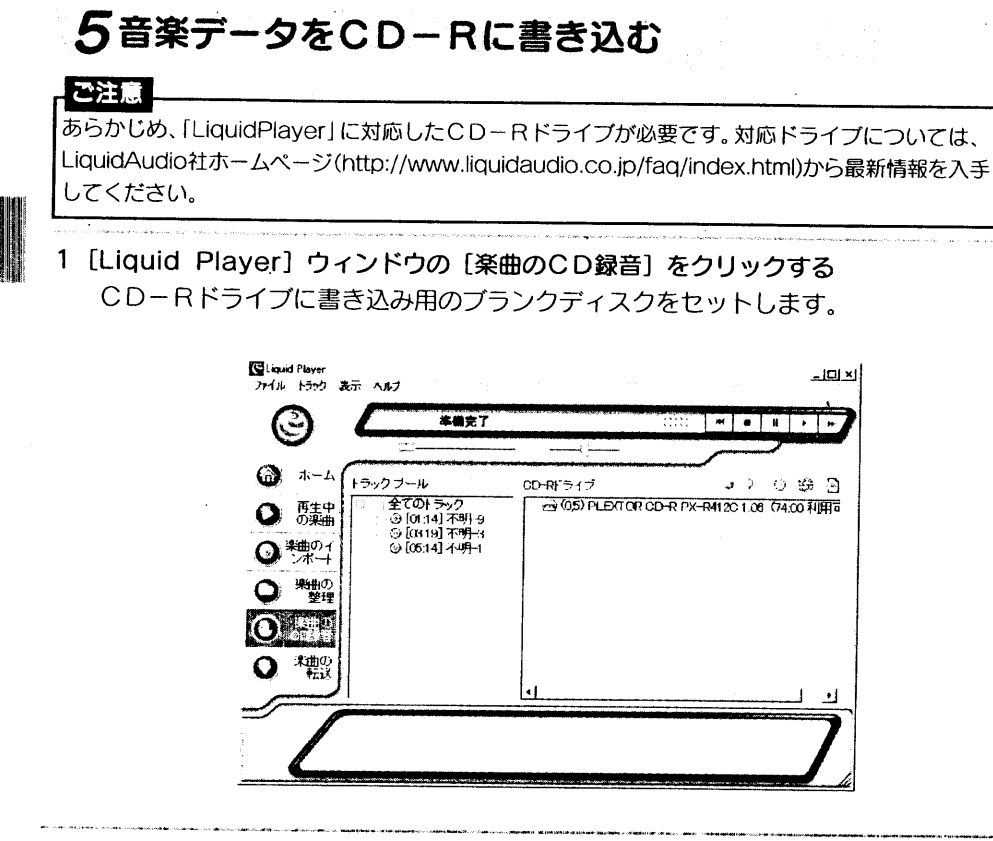

2 書き込みをする楽曲を、「トラックプール」から「CDーRドライブ」へ ドラッグアンドドロップする。

基本操作は「音楽データをマルチメディアカードに転送する」場合と同じです。

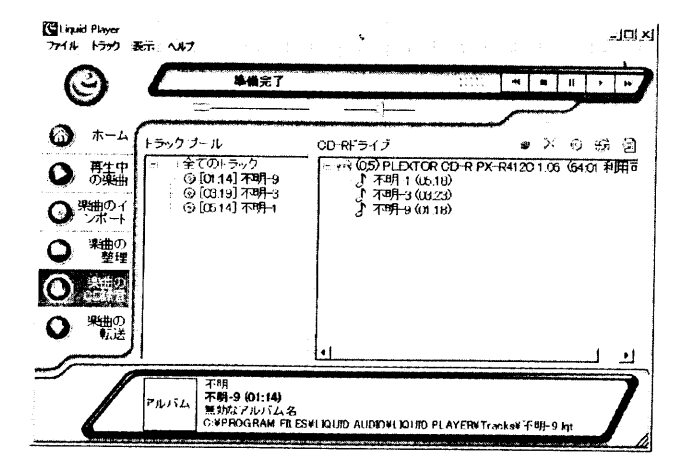

3 (実行) ボタンをクリックする。 [楽曲の転送/CD録音] のウィンドウが表示されます。

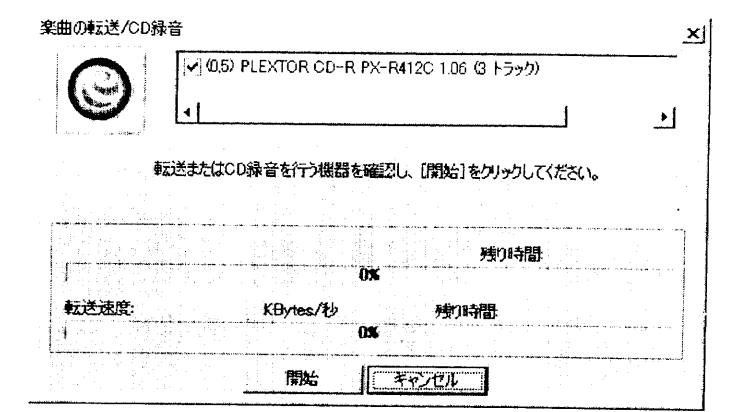

[開始] をクリックするとCD-Rへの書き込みが始まります。

#### |ご注意

書き込み作業中は、他の作業はおこなわないでください。バッファーアンダーランなどのエラー で書き込みを失敗する場合があります。

4 書き込んだCDのファイナライズ

書き込みが終了すると、以下のウィンドウが表示されます。

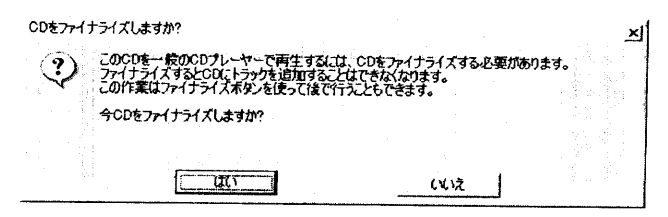

これ以上書き込みをしない場合や、すぐにCDプレーヤーを再生する場合は [はい] をク リックしてCDをファイナライズしてくだい。

後で曲を追加したい場合には [いいえ] をクリックします。この場合、ファイナライズす るまでCDプレーヤーでの再生はできません。

後でファイナライズする場合は、ファイナライズするCDをCD-Rドライブにいれ、 (ファイナライズ) ボタンをクリックします。

#### ご注意

-度ファイナライズをおこなうと、追加書き込みができなくなりますので、ご注意ください。

the committee of the committee

具

本

操

作

具

本

操

# デジタルメモリプレーヤーで音楽を聴く

充電式電池を使われる場合は、あらかじめ充電しておいてください。(15ページ)

#### !ご注意

基

本

操

作

●デジタルメモリプレーヤーを操作するときは、パソコンとの接続をはずしてください。 ●本機器に転送された音楽データは、他のデジタルメモリプレーヤーでは再生できません。

## 7 音楽の入ったマルチメディアカードを入れる

マルチメディアカードを図のような方向で挿入口に入れ、さらに中へ押し込むとロックが かかり、正しく挿入できます。

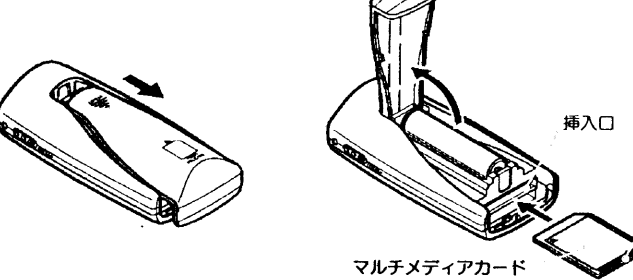

(ラベル面) マルチメディアカードを取り出すには マルチメディアカードを一度中に押し込むと、ロックが外れて取り出せます。

2ヘッドホンをつなぐ

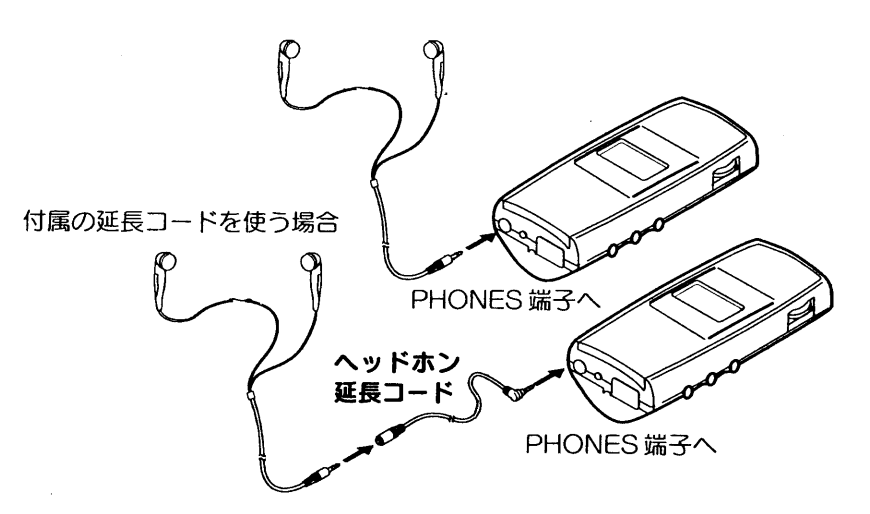

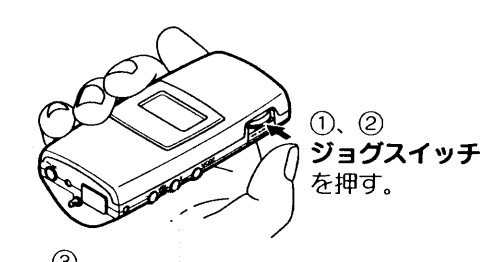

ーVOL+ (音量) ボタン で音量を調節する。

1ジョグスイッチを押すと電源が入り、表示 部に「Helio!」と表示します。 ②電源が入ると再生をはじめます。 ※曲にタイトル名が入っていると、曲名 が表示されます。また、再生中に曲の 再生時間を表示します。 3 VOLUME ボタンで音量を調節します。

最後まで再生すると、自動的に電源が切れ ます(リピートモードを除く)。

再生ができないときは

溝 (スリット)

HOLD(誤操作防止)スイッチが HOLD側になったままになっていないか確認してくだ さい。(37ページ)

#### 途中で再生を止めるには(電源 OFF)

- 1. ジョグスイッチを約3秒間押すと、表示部に「Bye!」と表示し、電源が切れます。 次に再生状態にすると、1曲目から再生します。
- 2. ジョグスイッチを押して一時停止状態にすると、約10秒後に自動的に電源が切れます。 次に再生状態にすると、以前に停止したところから再生します。

※ランダムリピート中に一時停止して、再度電源を入れる(再生状態にする)とランダ ムにトラックの頭から再生します。

5の他の操作

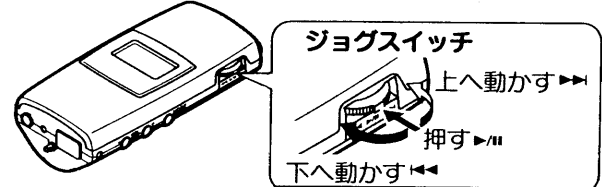

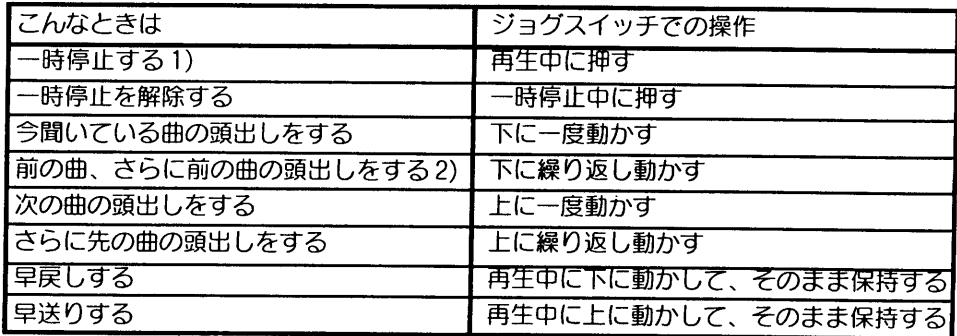

1)一時停止状態のまま約10秒間操作がないと、自動的に電源が切れます。 2)ランダムリピート中は、今聞いている曲の頭出ししかできません。

基

本

操

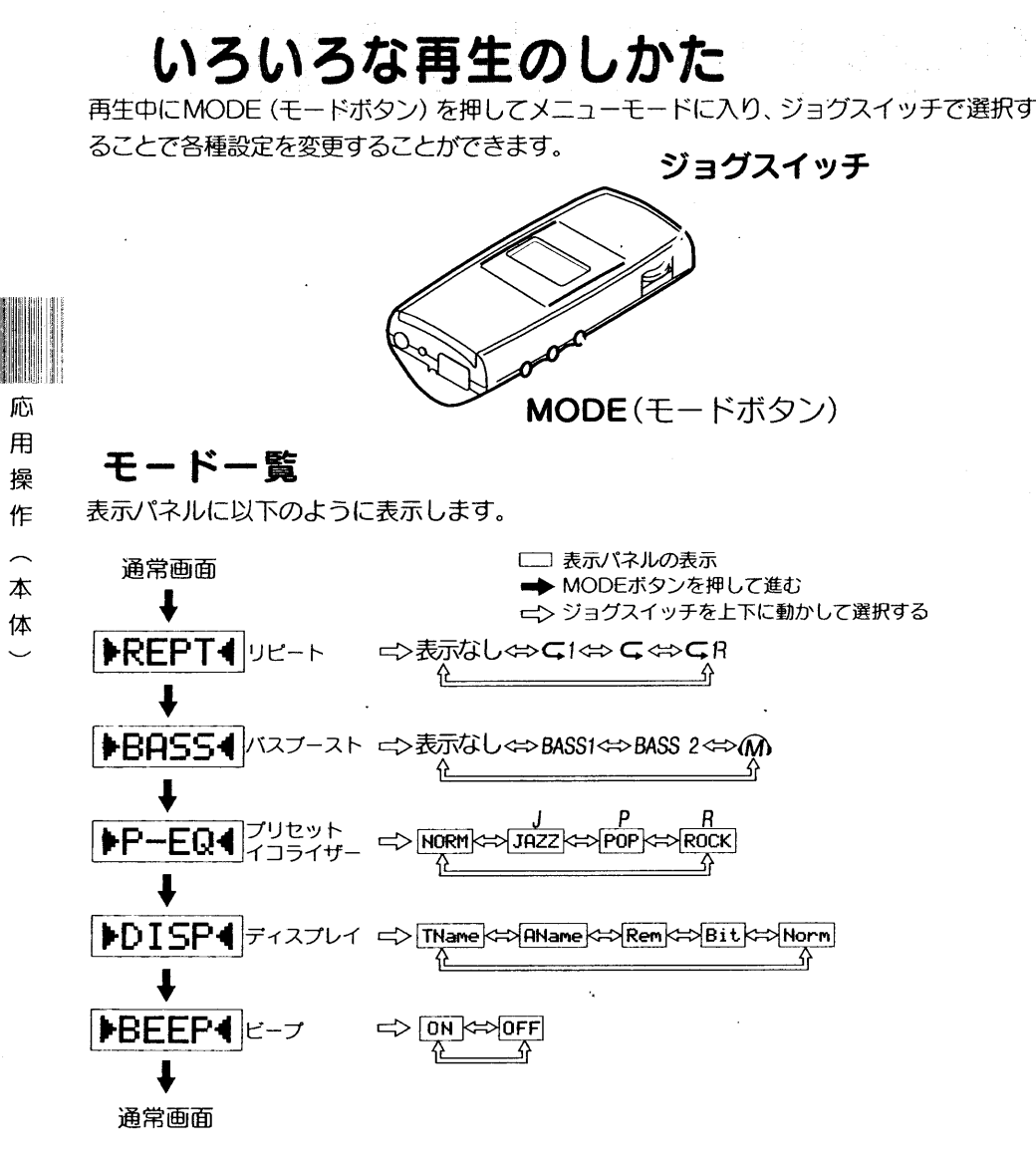

※Remにすると他のモードにしない限り、曲の残り時間を表示します。 MP3の音楽データを再生時、可変ビットレート(VBR)方式のMP3データを再生すると 時間表示が正しく表示されません。

## 繰り返し聞く(REPT/リピート)

マルチメディアカード内の1曲リピート、全曲リピート、ランダムリピートの3通りの方法があります。

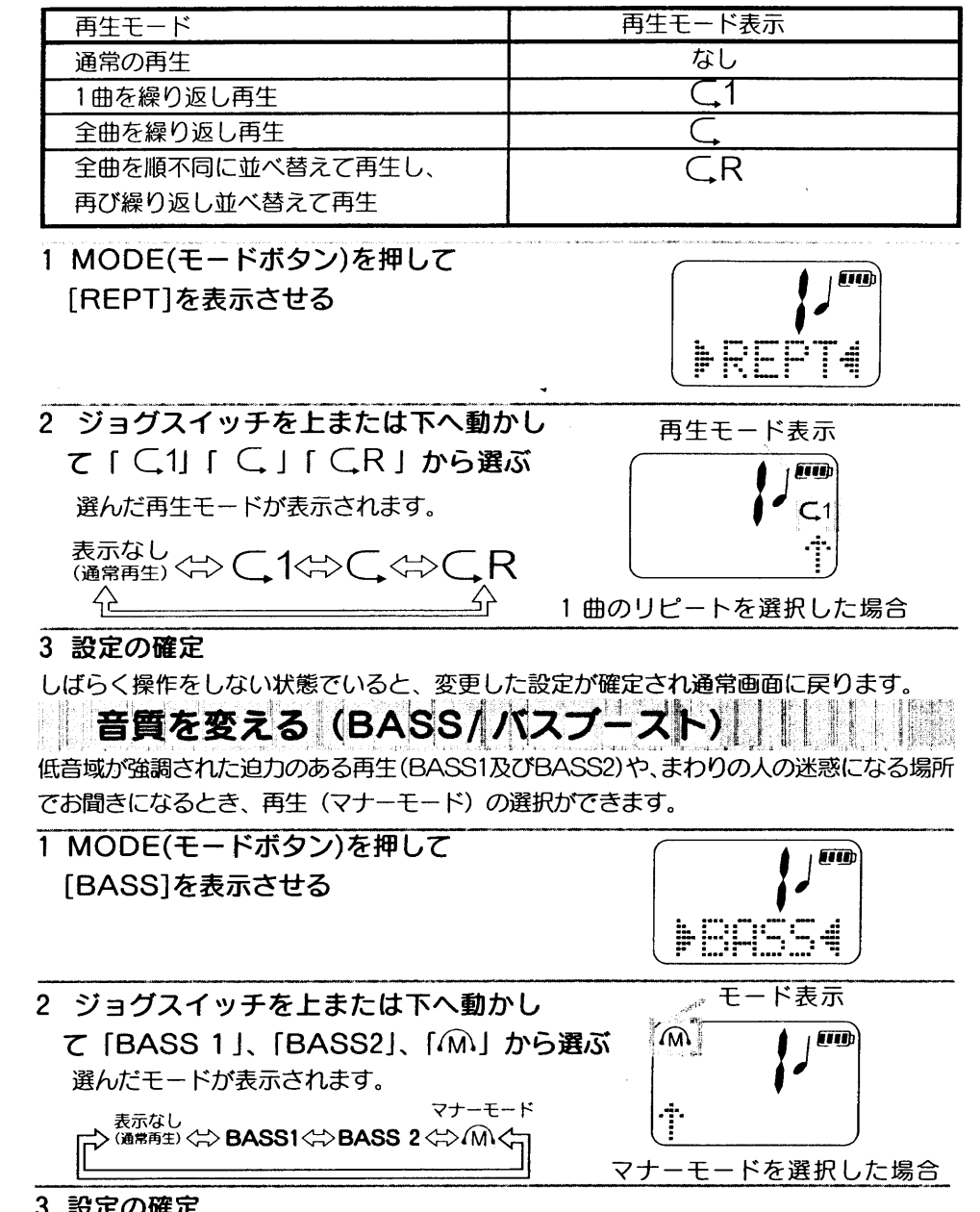

・「政止しリ唯止

しばらく操作をしない状態でいると、変更した設定が確定され通常画面に戻ります。

応

用

操

作

 $\frown$ 

本

体

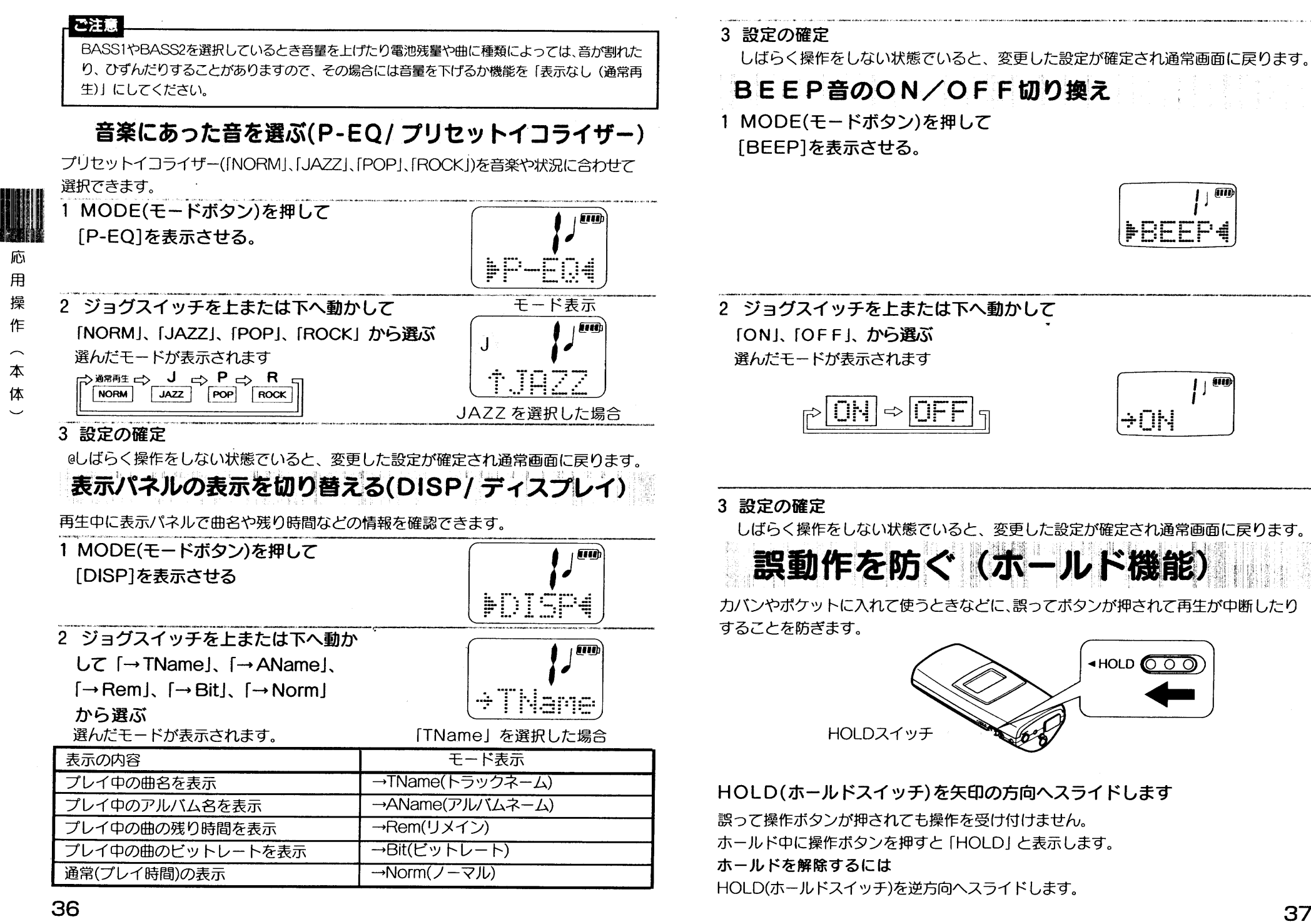

厑

用

操

作

本

体

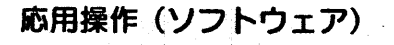

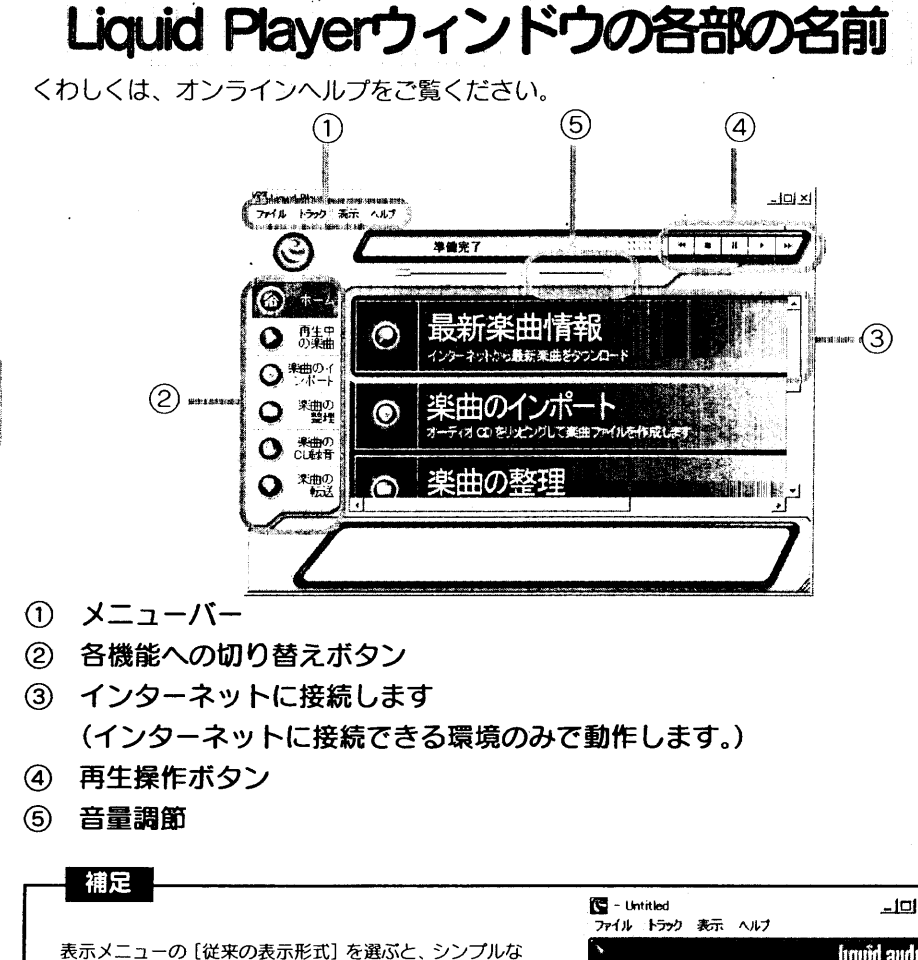

プレーヤー画面に切り替わります。この画面では、楽曲の インポートや楽曲の整理、楽曲の転送はできません。元の 画面に戻るには、「トラック】メニューの [MusicOrganizer]を選びます。 また、キーボードのF6を押すたびに交互に画面が切り替 わります。

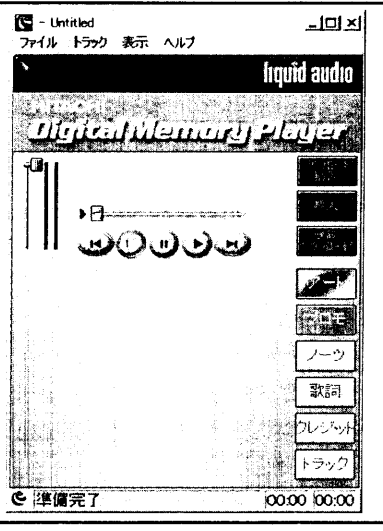

### 「Liquid Player」 ウィンドウ

Liquid Plaverの「トラック」メニューから「再生中の楽曲] [楽曲のインポート] [楽曲の 整理] [楽曲のCD録音] [楽曲の転送] 画面が表示されます。

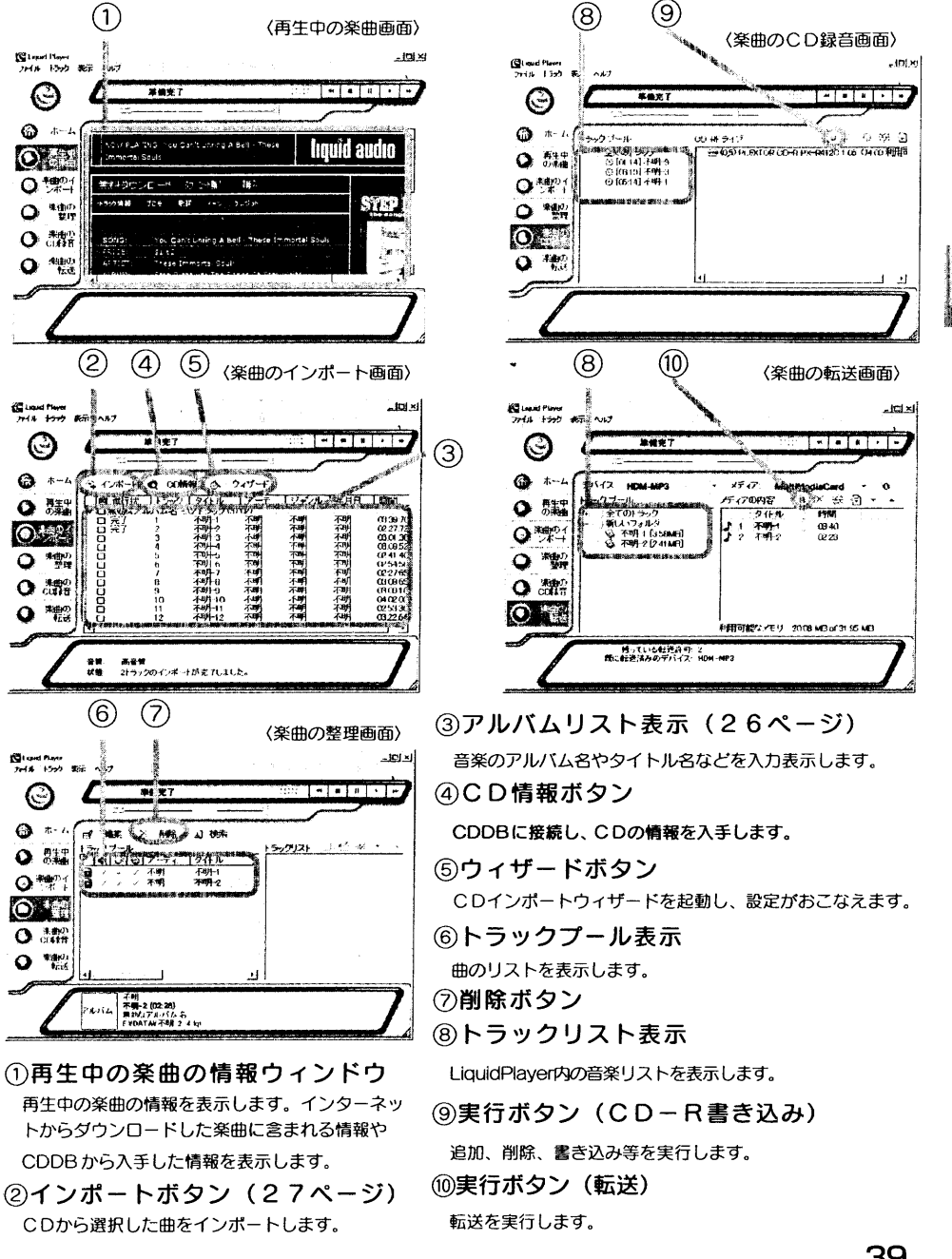

応

用

操

作

 $\sim$ 

ソ

 $\overline{z}$ 

 $\vdash$ 

ゥ

 $\mathbf T$ 

 $\overline{P}$ 

 $\sim$ 

39

応

用

操

作

 $\overline{\phantom{1}}$ 

ソ

 $\overline{z}$ 

 $\vdash$ 

ゥ

 $\mathbf I$ 

 $\overline{\mathcal{P}}$ 

# Windows のエクスプローラでの表示について

USB接続ケーブルでデジタルメモリプレーヤーをパソコンに接続すると、Windowsのエク スプローラのリムーバブルディスクとして、マルチメディアカードに記録されたデータを表 示することができます。

[Liquid Player] から転送したデータは [Spt] というフォルダにまとまっています。 Spt フォルダはエクスプローラ上で編集しないでください。

「Sptフォルダ」以外のデータについて

本機以外でのマルチメディアカード対応機器で記録したデータ(JPEG,MPEGなど)が 入っている場合は、それらもエクスプローラで表示できます。ただし、本機を使ってエクス プローラで表示したデータを転送やコピーをした場合、動作は保証いたしません。 Sptフォルダ以外のデータの取扱いについては、それぞれを記録した機器の取扱説明書を ご覧ください。

マルチメディアカードの空き容量表示について

USB接続ケーブルでデジタルメモリプレーヤーをパソコンに接続した状態で、「Music Organizer」ウィンドウの「楽曲の転送」のデバイス (使用可能機器) にマルチメディアカー ドの空き容量が表示されます。

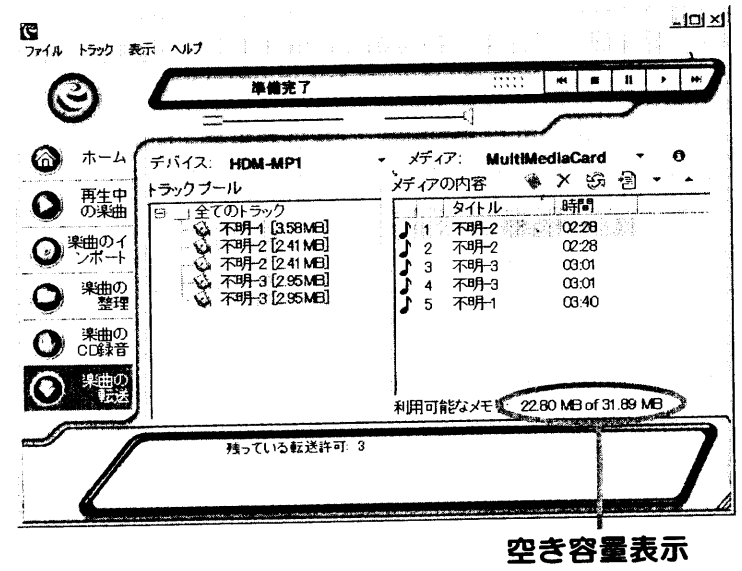

# マルチメディアカードのフォーマット(初期化)について

デジタルメモリプレーヤーをパソコンに接続して、他のメディアと同様にWindowsの エクスプローラの初期化の機能を使って、マルチメディアカードをフォーマットするこ とができます。フォーマットすると、マルチメディアカードに記録されたデータはすべ て消去されます。

フォーマットする前に、内容をよく確認してください。

市販のマルチメディアカードはお買い上げ時にすでにフォーマットされていますので、 再度フォーマットをする必要はありません。付属のマルチメディアカード(32MB)に ついても同様です。

### ご注意

マルチメディアカード内に本機で記録したデータ以外のデータが入っている場合は、そのデータも 消去されます。

# ソフトウェアをアンストール (削除) する

[Liquid Player」を削除したい場合は、以下の手順でアンインストールします。 「コントロールパネル】の「アプリケーションの追加と削除]から、[Liquid Player] を削除します。

応

用

操

作

ソ

フ

 $\vdash$ 

ゥ

 $T$ 

 $\overline{r}$ 

# 取り扱いと保管について

### ご注意

### AC アダプターについて

本機には、付属のACアダプターをご使用ください。故障の原因になりますので、他のACア ダプターを使用しないでください。

#### 充電について

 $\bar{\tau}$ 

 $\mathcal{O}$ 

他

- ●充電時間は充電式電池の使用状態により異なります。
- ●はじめて充電するときや、長時間使用しなかった後では、充電しても通常の使用時間よ り短いことがあります。何回か放電を線り返すと通常の状態に戻ります。
- ●充電式電池は使いきってください。途中充電(充電式電池がまだ充分に使える状態での 充電)しますと、メモリー効果により充電が満充電にならず、劣化状態と同じ症状になり ます。

#### 置き場所について

次のような場所には置かないでください。

●直射日光の当たる場所や暖房機器の近く

●窓を閉めきった自動車内(特に夏季)

●風呂場など、湿気が多いところ

●ほこりが多いところ

●磁石、スピーカーボックス、テレビなど磁気を帯びたものの近く

#### 温度上昇について

本機を充電中または、長時間お使いになると、本体の温度が上昇することがありますが、故 障ではありません。

### マルチメディアカードの取扱いについて

- ●端子部には手や金属で触れないでください。
- ●強い衝撃を与えたり、曲げたり、落としたりしないでください。
- ●分解したり、改造したりしないでください。
- ●水にぬらさないでください。
- ●以下のような場所でのご使用や保存は避けてください。
- 高温になった車の中や炎天下など気温の高い場所
- 直射日光の当たる場所
- 湿気の多い場所や腐食性のものがある場所

万一故障した場合は、内部を開けずに、お買い上げ店または修理相談窓口にご相談くださ い。(マルチメディアカードが本体に入っているときに故障した場合は、故障原因の早期解 決のため、マルチメディアカードを入れたままご相談されることをおすすめします。)

# お手入れ、「開闢」「開闢」「開闢」「開闢」「開始」

#### 本体のお手入れについて

柔らかい布で拭いてください。汚れがひどいときは柔らかい布でからぶきをしてください。 ●ベンジンやアルコール、シンナーなどで拭いたりしますと、変質、変色することがありま すので使用しないでください。また、殺虫剤もかからないようにご注意ください。

#### マルチメディアカードのお手入れについて

表面についたほこりやゴミを乾いた柔らかい布で拭き取ってください。

#### ヘッドホンプラグのお手入れについて

ヘッドホンプラグが汚れていると雑音や音飛びの原因となることがあります。常に良い音で お聞きいただくために、ヘッドホンおよびヘッドホン延長コードのプラグ部をときどき柔ら かい布でからぶきしてください。

よくある質問

販売店にご相談になる前に下表でお確かめください。直らない場合はお買い上げの販売店 へご相談ください。

パソコンとの接続については、付属ソフトウェアのオンラインへルプの「トラブルシューティ ング」もご覧ください。

こんなときは 第4章 第一章

### 再生について

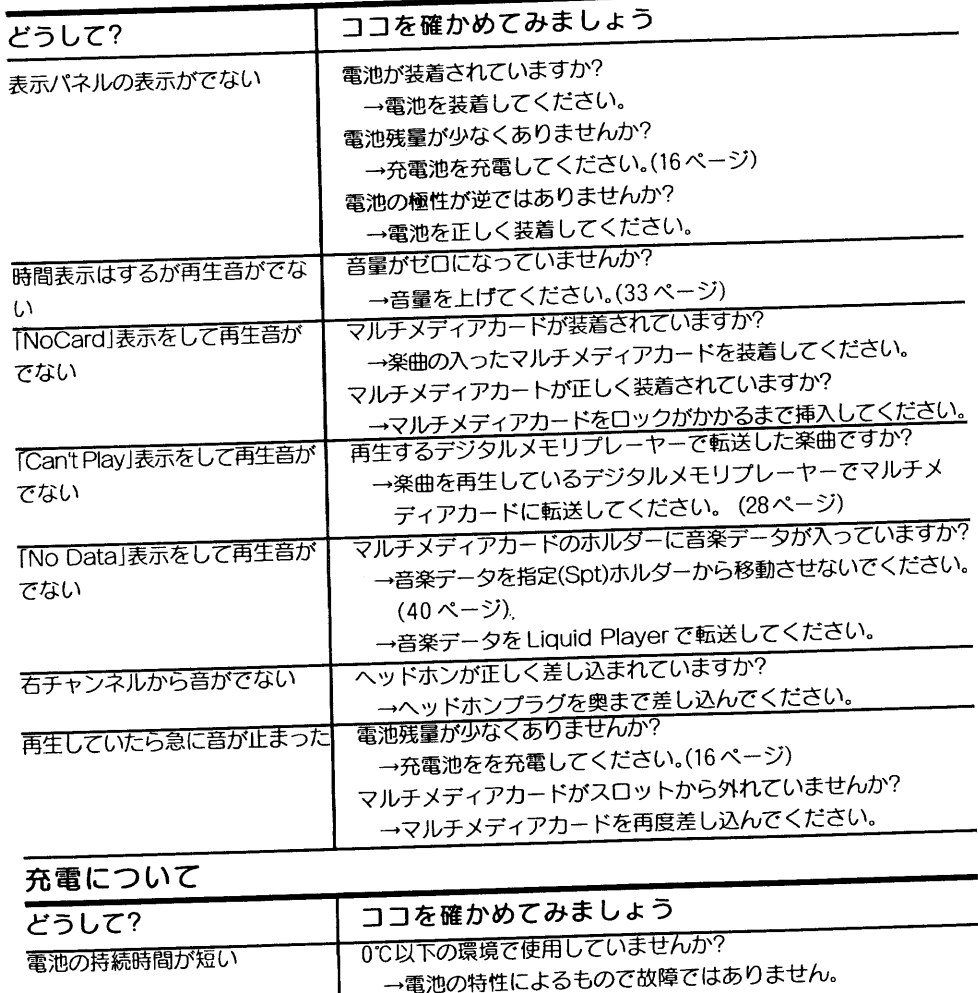

電池の寿命が考えられませんか?

→42ページをご覧ください。

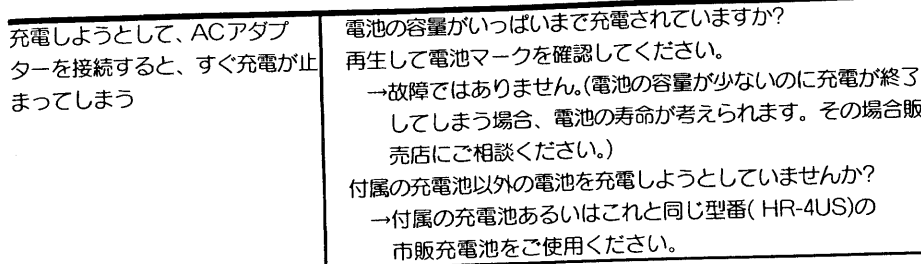

## パソコンとの接続について

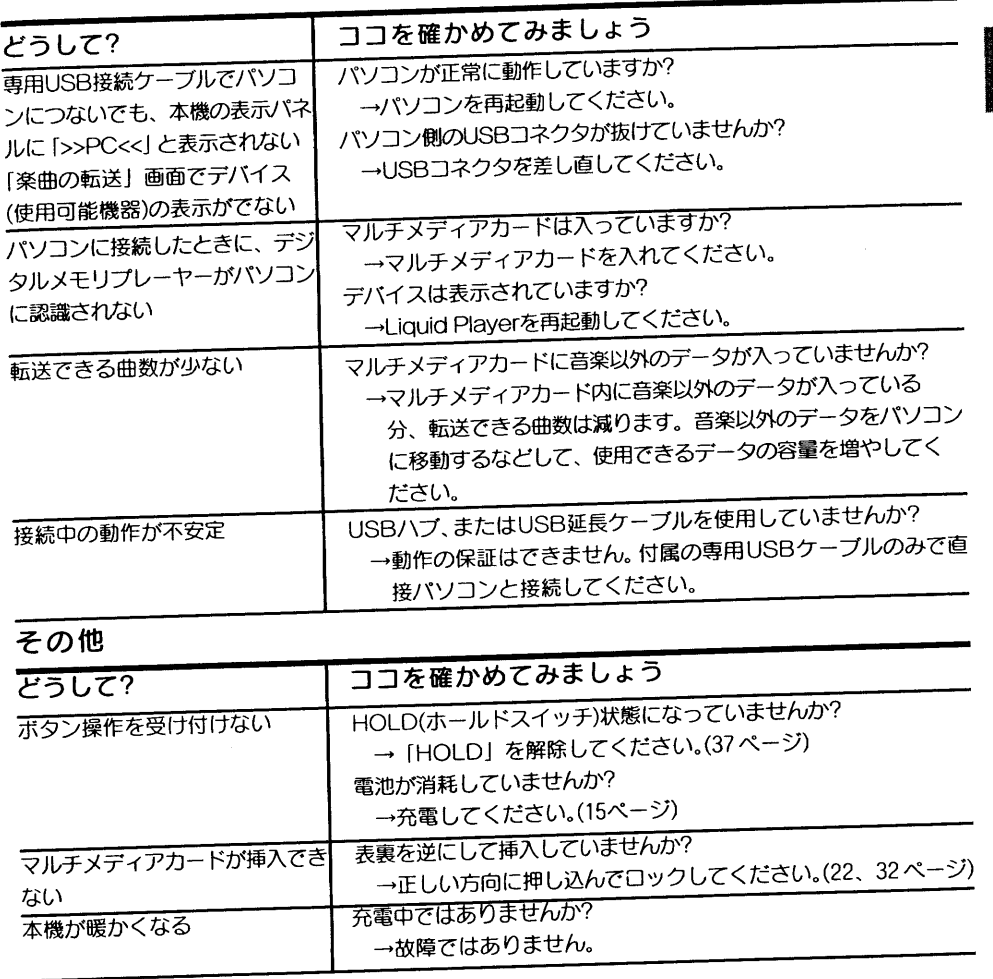

上記の操作をしても正常に動作しないときは、電池を抜いた後しばらくたってから再度 電池を入れて動作を確認してください。

そ  $\mathcal{O}$ 

# 用語解説

#### エスピースリー

#### SP3(Secure Portable Player Platform)

Liquid Audio社により開発された、デジタル音楽配信の不正コピー防止機能をポータブル プレーヤーで実現するための技術。マルチメディアカードに記録するデータの暗号化と、デ ジタルメモリプレーヤーの相互認証の2つの技術により著作権を保護する技術。 エスディーエムアイ

#### **SDMI(Secure Digital Music Initiative)**

デジタル音楽の流通を不法コピーから守る技術仕様を取りまとめるために、1999年2月に 発足した団体で RIAA(米国レコード協会)が提唱して、コンテンツホルダーを始め、 ハード、ソフト、システム関連会社を含め、200社以上が参加しています。既に、再生ポータブ ルプレーヤーに関する技術仕様を定めた「SDMI Portable Device Specification Part1 Version 1.0」を公表しています。現在は、音楽配信も含めたトータル的にセキュリティを 守るための技術仕様として、「SDMI Part2」を検討中です。

イーエムディー th

そ

 $\mathcal{O}$ 

#### EMD(インターネット音楽配信)サービス

「Electronic Music Distribution」の略で、インターネットやデジタルCS放送、CATVな どのデジタルネットワークによる 電子音楽配信サービス\* 音楽データそのものをインターネットを通じて配信されるSDMIに対応した音楽データを 購入、お手持ちのパソコンなどに取り込んで楽しむ新しいシステムです。

#### エルキューティー

#### LQT

リキッドトラック形式。Liquid Audio社が開発したファイル形式で、不正コピー防止のた めの暗号化がかけられています。Liquid Audio方式の音楽配信データ、Liquid Player のCDインポートされたファイルがこの形式です。

エムピースリー

#### $MP3$

ISO(国際標準化機構)のワーキンググループであるMPEGが1992年に制定した音声情報 圧縮の国際規格「MPEG-1 Audio Layer 3(IEC標準1172-3)」です。この圧縮方式では、 1/10~1/12の圧縮率を得ることができます。

#### ビットレート

1秒あたりの、情報量を表す数字のことで、単位はbps(bit per second)、読みかたは「ビー ピーエス」です。Liquid Playerでは、音楽CDをインポートする際のピットレートを 128kbps/96kbps/78kbps/64kbpsから選ぶことができます。

#### $I-T-y-$

#### **AAC**

ISO(国際標準化機構)のワーキンググループであるMPEGが1997年に制定した音声情報 圧縮の国際規格[MPEG-2 Advanced Audio Coding(ISO/IEC標準13818-7)」です。 圧縮率音質ともMP3同等以上の性能があります。BSデジタル放送の音楽圧縮技術として 採用される予定です。

# 著作権保護による制限事項

#### SP3での著作権保護による制限事項

本製品は、音楽コンテンツの著作権保護の仕組みとして、Liquid Audio 社の開発した著作 権保護技術「SP3」を採用しております。本製品と付属ソフトウェア Liquid Player には、 SDMIの取り決めに従って音楽著作権を保護するための暗号技術を利用したシステムが組 み込まれています。ご使用いただくには以下のような制限があることをご理解ください。

1.付属ソフトウェアLiquid Playerを用いてパソコンのハードディスクに入れた音楽は、他 のパソコンでは再生できない場合があります。簡易パスポートでの登録の場合、他のパ ソコンでは再生できません。標準パスポートでの登録の場合、他のパソコンに音楽デー タとパスポートをコピーすることによって、他のパソコンでの再生がおこなえます。

2.付属ソフトウェアLiquid Playerを用いてパソコンのハードディスクに入れた音楽は、他 のパソコンにてデジタルメモリプレーヤーへの転送はできません。

3. 本製品にパソコンから転送した音楽は、本製品以外の機器では再生できません。

4. 本製品にパソコンから転送した音楽は、パソコンにコピーして再生できません。

- 5. 音楽配信からの音楽データの利用方法に関しては、著作権者およびサービス事業者の 意向に則った処理をおこないます。
- 6.音楽CDでの利用条件は、SDMIの基本ルールに従っておこないます。この場合には、ひ とつの音楽データの転送はデジタルメモリプレーヤー3台までとなります。

7.付属ソフトウェアLiquid Playerのバージョンアップについて 付属ソフトウェアLiquid PlayerはSDMIの取り決めに従い作られています。将来この取 リ決めが変わった場合には、本ソフトウェアの一部機能は使えなくなる可能性がありま す。その場合には、本ソフトウェアのバージョンアップにて対応させていただく予定で す。なお、バージョンアップは有償とさせていただく場合があります。あらかじめご了承 ください。

46.

そ

 $\sigma$ 

主な仕様

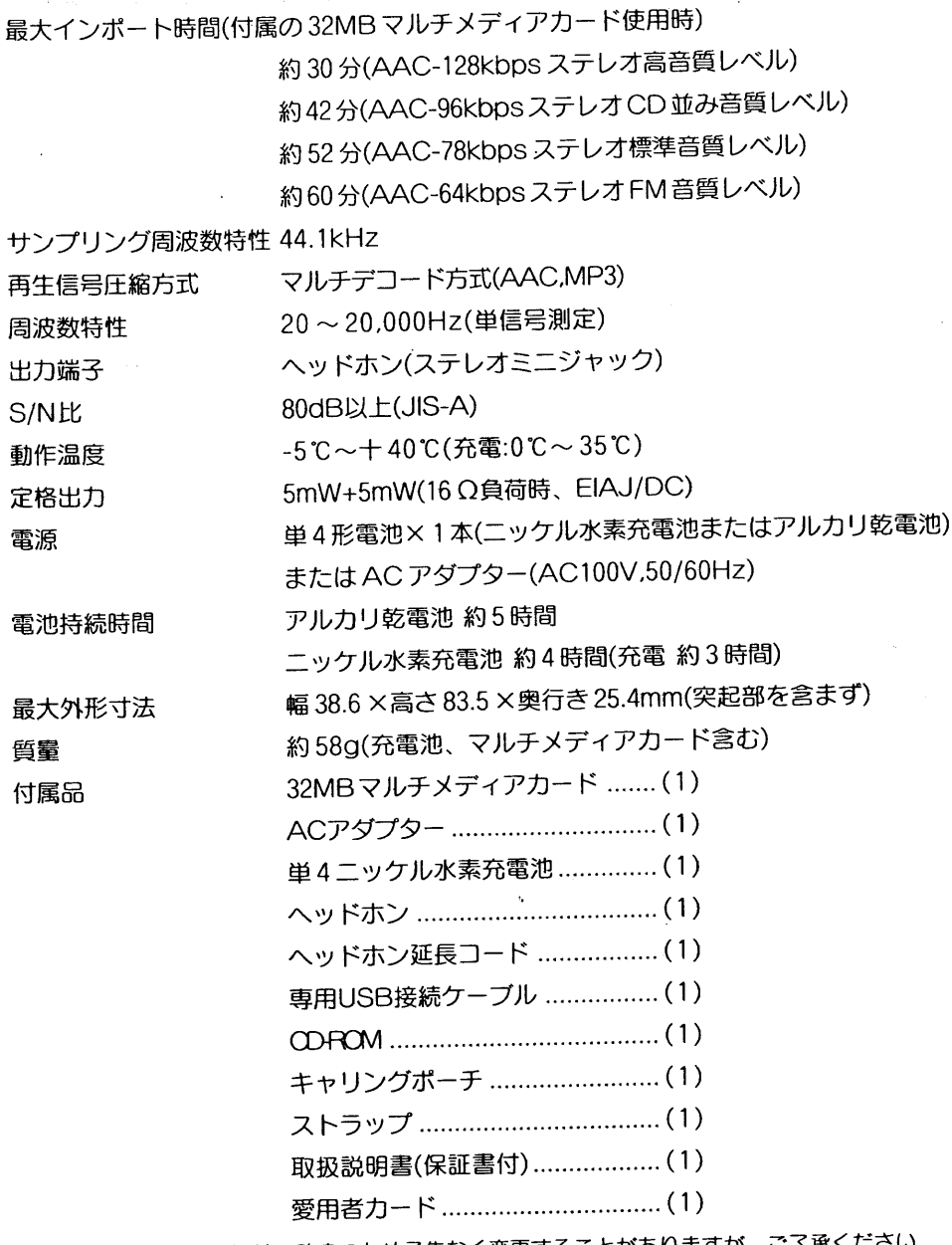

※本機の仕様および概観は、改良のため予告なく変更することがありますが、ご了承くださし

保証書とアフターサービス

保証書について

●この商品には保証書がついています。お買い上げの際、販売店が発行します。 ●所定事項の記入をご確認のうえ内容をよくお読みになって、大切に保管してください。 ●保証期間は、お買い上げ日より1年間です。

アフターサービスについて | | | | | | TERRIT

調子が悪いときはまずチェックを この説明書をもう一度ご覧になってお調べください。

それでも具合の悪いときはサービスへ お買い上げ店か、お近くの「お客さまご相談窓口」にご相談ください。

保証期間中の修理は 保証書の規定に従い、お買い上げの販売店が修理させていただきます。製品に保証書を添 えてご持参ください。

#### 保証期間経過後の修理は

修理により機能が維持できる場合は、お客さまのご要望により有料修理いたします。

そ

 $\mathcal{O}$ 

他

そ  $\mathcal{O}$ 

無償修理規定

お買い上げの日から保証期間中に、取扱説明書、本体ラベルその他の注意書きに従った使 用状態で故障した場合には、本書記載内容にもとづき、お買い上げの販売店が無料修理い たしますので、商品と本書をご持参ご提示ください。

1.保証期間でも次のような場合には有料修理となります。

- イ.使用上の誤り、または改造や不当な修理による故障または損傷。
- □.お買い上げ後の取り付け場所の移動、落下、引っ越し、輸送等による故障または損 傷。
- ハ.火災·地震·水害·落雷その他の天変地異ならびに公害や異常電圧その他の外部 要因による故障または損傷。
- 二.取扱説明書に記載されている使用条件以外で使用した場合の故障または損傷。
- ホ.本書の提示がない場合。

 $\overline{\mathcal{L}}$ 

 $\varphi$ 

他

- へ、本書にお買い上げ年月日、お客様名、販売店名の記入がない場合、あるいは字句を
	- 書き換えられた場合。
	- ト.消耗品の交換·仕様変更など。
- 2.ご転居の場合は事前にお買い上げの販売店にご相談ください。
- 3.ご贈答品等で本書に記入の販売店に修理をご依頼になれない場合には、「お客様ご相 談窓口」をご覧のうえ、もよりの窓口にお問い合わせください。
- 4.本書は日本国内においてのみ有効です。Effective only in Japan.

5.本書は再発行いたしませんので紛失しないよう大切に保管してください。

この保証書は本書に明示した期間、条件のもとにおいて無料修理をお約東するものです。 従ってこの保証書によってお客様の法律上の権利を制限するものではありませんので、保 証期間経過後の修理などについてご不明な場合は、お買い上げの販売店または「お客さま ご相談窓口」にお問い合わせください。

●保証期間が経過した後の修理についての詳細は"保証とアフターサービス"の項をご 覧ください。

索 B Gamaini 21 (1967-196

 $0.10.14$ 

#### 7行 アンインストール .................................41

 $\lambda$  and  $\lambda$  and  $\lambda$  and  $\lambda$ 

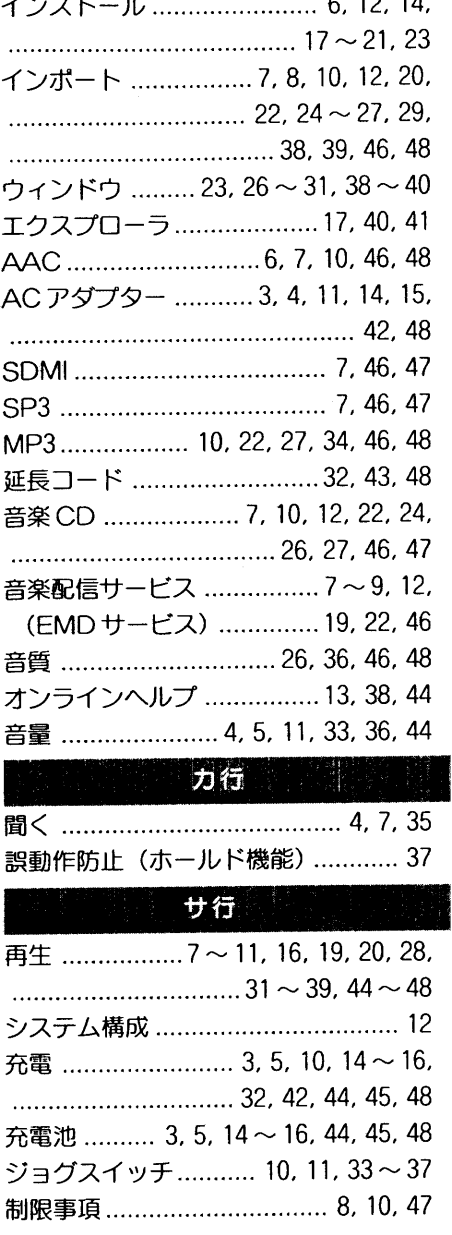

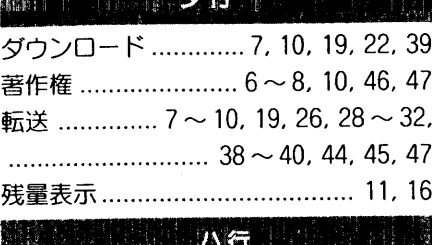

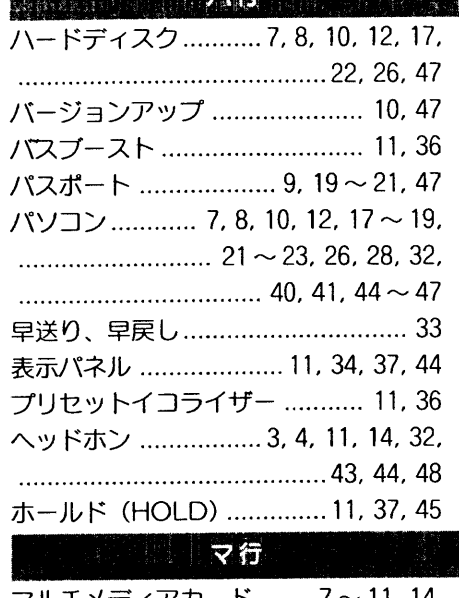

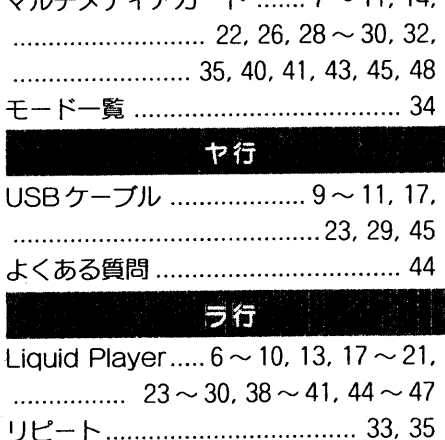

そ

 $\sigma$